# **BAB IV METODOLOGI PENELITIAN**

#### **A. Materi Penelitian**

Materi yang digunakan pada penelitian ini yaitu sambungan balok kolom beton bertulang *precast* yang dikembangkan dan direncanakan dengan menggunakan sambugan kuat. Terdapat satu tipe lokasi sambungan yang semuanya merupakan sambungan eksterior balok kolom dengan variasi pada jenis kolomnya. Benda uji pertama menggunakan kolom persegi dengan sengkang persegi dan pada benda uji dua menggunakan kolom lingkaran dengan sengkang berbentuk spiral dan pembebanan yang digunakan adalah pembebanan semi siklik sebagai pendekatan desain emulasi. Dengan pendekatan ini, sistem struktur pracetak dapat direncanakan sebagai struktur yang baik. Dengan demikian konsep desain kapasitas yang umumnya digunakan dalam perancangan struktur konvensional terhadap beban lateral dapat digunakan dalam perancangan struktur pracetak.

#### **B. Peralatan Penelitian**

Pada penelitian ini menggunakan *software* ABAQUS yang akan menghasilkan *output* berupa nilai tegangan regangan, nilai daktilitas, nilai beban lendutan, nilai kekakuan, nilai disipasi dan pola retak serta keruntuhan pada benda uji. ABAQUS merupakan program computer berbasis elemen hingga untuk menganalisis berbagai macam permasalahan *non-linier* termasuk beton bertulang.

#### **C.** *Set Up* **Penelitian**

Susunan benda uji yang diteliti harus melalui beberapa proses, supaya benda yang akan *input* di ABAQUS tidak terjadi kesalahan mulai dari dimensi, material, dan pembebanan yang akan di*input*. Maka untuk susanan awal yang dibuat yaitu menggunakan autocad

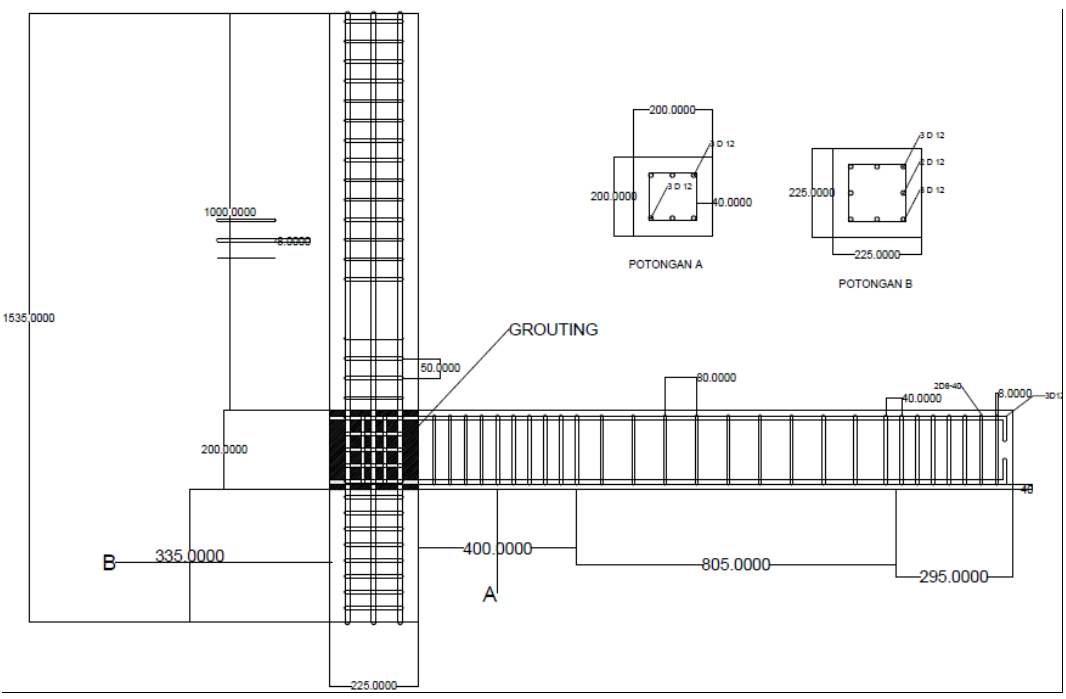

Gambar 4.1 Detail sambungan A

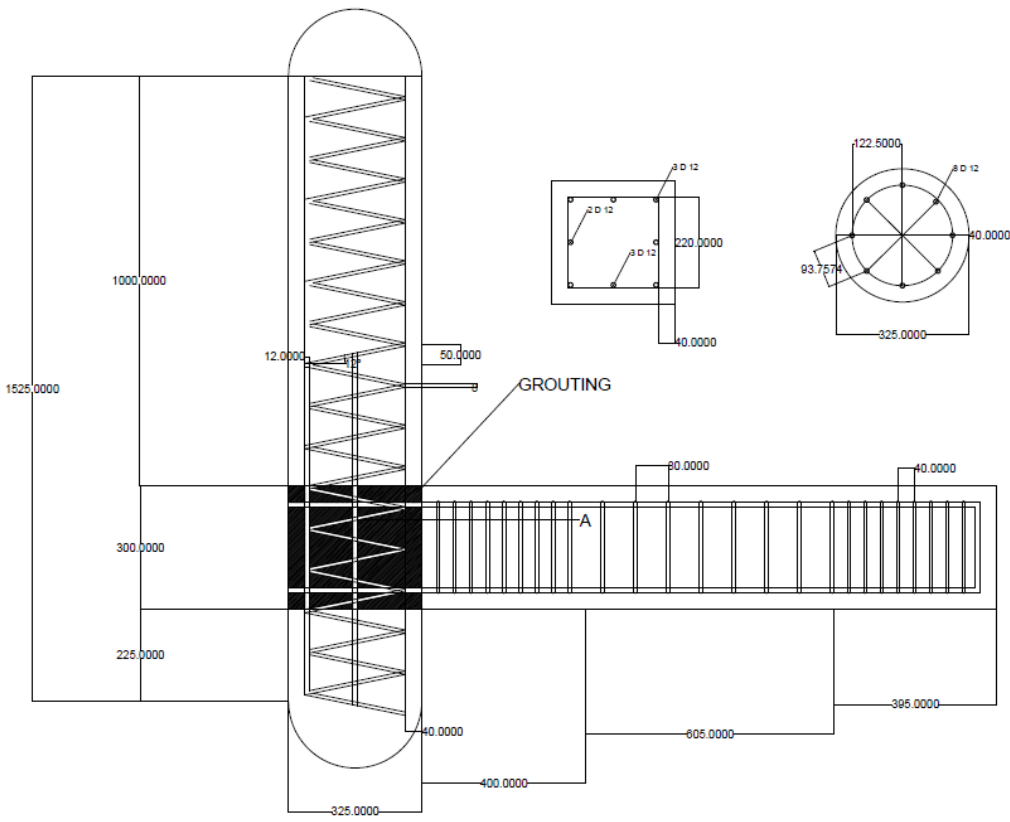

Gambar 4.2 Detail sambungan B

## D. **Poses Simulasi dengan ABAQUS 6.11-2**

Penelitian yang dilakukan disini melalui proses sebagai berikut :

1. Menentukan topik yang akan diambil sebagai Tugas Akhir

- 2. *Study* kasus dengan jurnal, literature lain dan pemodelan balok kolom Precast dengan ABAQUS 6.11-2. penulis melakukan studi kasus denga literature yang sudah ada sebagai landasan teori untuk membuat pemodelan dan menganalisis permasalahan. Selanjutnya dilakukan model balok kolom dengan menggunakan software ABAQUS 6.11-2 yang nantinya akan diproses.
- 3. Memasukkan data (*input file*) ke modul ABAQUS 6.11-2 dan dianalisis (*proses running*).

data yang berupa sifat mekanik material dimasukkan ke modul ABAQUS 6.11-2 untuk dilakukan proses *running.*

4. Pembahasan Hasil dan Analisis

Data hasil eksperimen dan simulasi selanjutnya dibahas dan dianalisis.

5. Kesimpulan

Kesimpulan berisi tentang intisari yang dapat diambil setelah dilakukan penelitian.

Gambar 4.4 Menjelaskan bagan alir proses menggunakan *software* abaqus dimulai dengan pembuatan benda uji hingga *running* dan mendapatkan hasil.

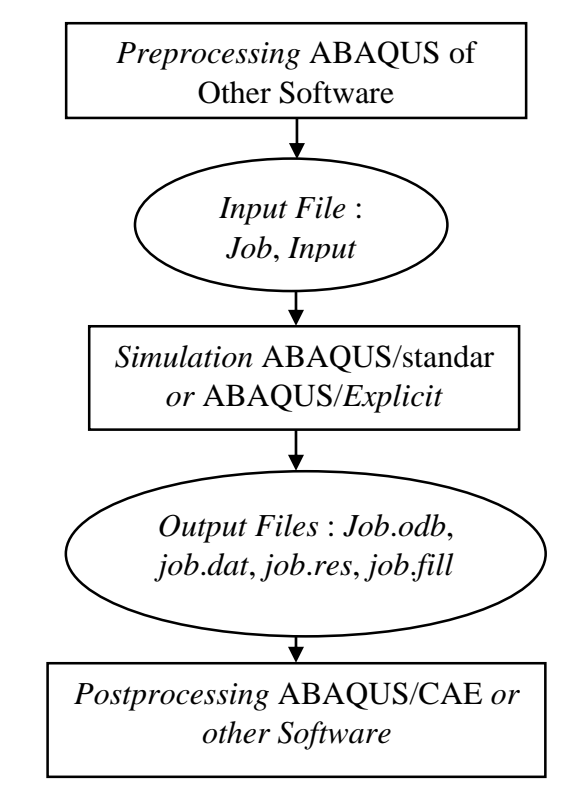

Gambar 4.3 Diagram aliran proses *running* pada *software* ABAQUS CAE (Hastomo, 2009)

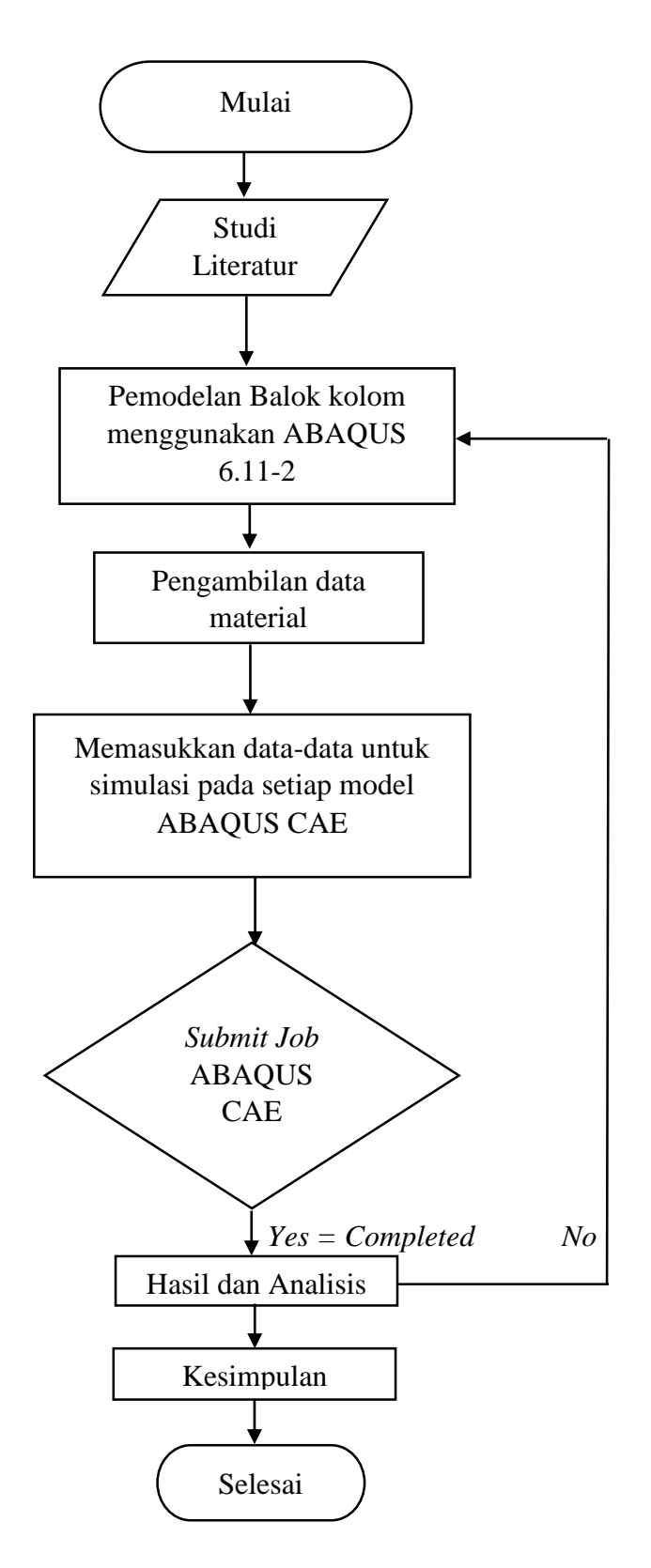

`

Gambar 4.4 Bagan alir penelitian

Gambar 4.3 menjelaskan tentang alur berfikir dari sebuah diagram dalam mengatasi persoalan dengan cepat dan tegas dan tepat. Sebagai program untuk desain dan analisis *numeric* ABAQUS mampu bekerja pada daerah plastis dan elastis dengan tampilan grafik yang berupa diagram *linier-non linier* yang lengkap.

#### 1. Preprocessing (ABAQUS CAE)

Pemodelan *part* dilakukan dalam ABAQUS CAE dengan memasukan geometri yang telah kita lakukan sebelumnya atau dari yang telah kita *import* dari *input file*. ABAQUS juga menyediakan menu yang bisa digunakan untuk *inport sketch*, *part* dan model dari perangkat lunak yang lain diantaranya adalah CTIA, P*ro Engineering*, PATRAN, MARC. Dalam menggambarkan model yang akan kita anallisis, kita bisa menentukan koordinat sistem yang akan kita buat. Sebelum kita melakukan simulasi kita memasukkan data ke model ABAQUS CAE 6.11-2 sehingga semua *keyword* dan parameter yang akan kita masukan ke dalam *intput file* bisa kita periksa kebenarannya sebelum kita melakukan proses *running*. Urutan dalam memasukan data harus kita perhatikan dengan benar karena antara satu model dengan model lain saling berhubungan.

#### 2. *Post Processing* (ABAQUS CAE)

Kita bisa mengevaluasi hasil dari simulasi yang telah lengkap (*completed*), regangan, tegangan atau variable lain yang telah selesai dihitung. Evaluasi bisaanya dilakukan secara interaktif menggunakan visualisasi model dari ABAQUS CAE atau *post processor* yang lain. Modul visualisasi, membaca *binary file output databse*, mempunyai bermacammacam pilihan untuk ditampilkan meliputi *plot* kontur warna, animasi, *plot* perubahan bentuk dan *plot* grafik X-Y.

Secara ringkas, diagram hubungan *preprocessor*, *solver* dan *postprocessor* ditunjukkan pada Gambar 4.5

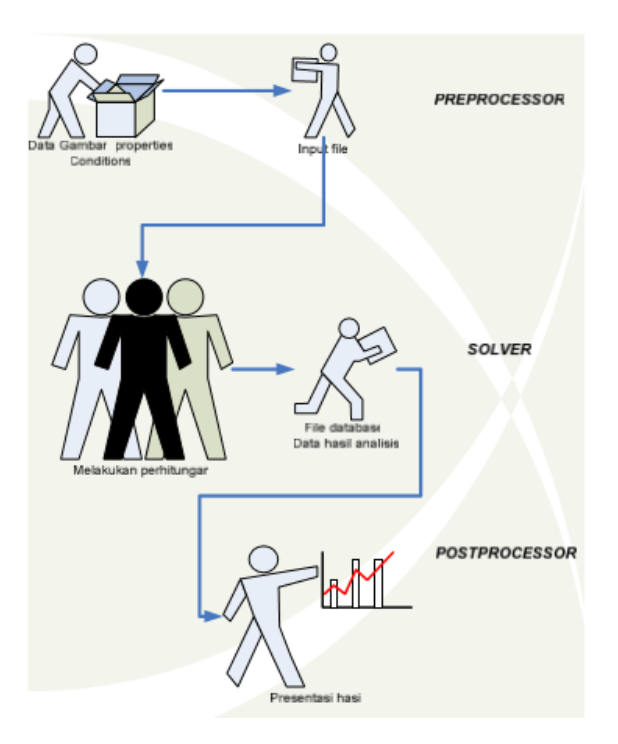

Gambar 4.5 Hubungan kerja *prepocessor*, simulasi (*Solver*) dan *postprocessor* (Budi, 2009 )

## **E. Pemodelan Dengan ABAQUS CAE 6.11-2**

Pemodelan yang akan diuji bisa dibuat dengan berbagai macam sesuai keinginan dari pemakai itu sendiri. Model langsung bisa digambar langsung di ABAQUS CAE.

Penggunaan ABAQUS CAE sebagai sarana untuk memasukkan *input* data ke dalam *file* berperan penting bagi desainer pemula yang ingin melakukan analisis numerik memakai *s*. Sebelum memulai menggambar benda uji menggunakan ABAQUS, langkah pertama yang perlu dilakukan adalah mempersiapkan ukuran dari benda yang akan digambar. Dimensi dari model yang diukur diambil dari model yang sebenarnya sehingga diperoleh bentuk yang mendekati model sesungguhnya.

1. Langkah-langkah Pemodelan dengan ABAQUS CAE

Fasilitas yang tersedia didalam program ABQUS CAE sangat lengkap sehingga pemodelan benda uji bisa langsung dilakukan tanpa bantuan *software* lain. Berikut ini adalah langkah-langkah penggambaran model dalam *software* ABAQUS CAE 6.11-2.

a. Membuka Menu ABAQUS CAE 6.11-2

Untuk masuk ke program ABAQUS CAE bisa dipilih dari *desktop* atau *panel start*, kemudian klik *icon* ABAQUS CAE setelah itu akan muncul pada *viewport* muncul maka pilih *creating model database*.

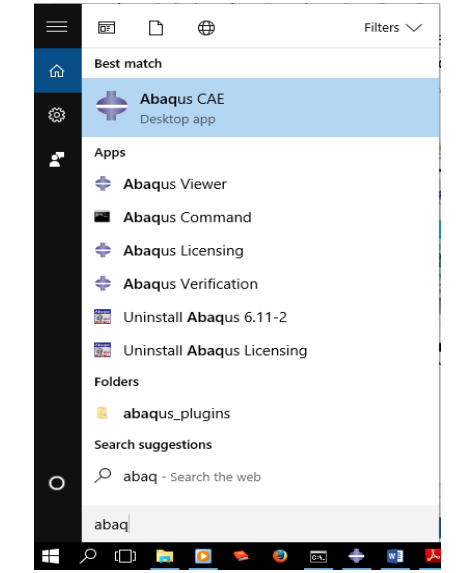

Gambar 4.6 Membuka aplikasi ABAQUS CAE

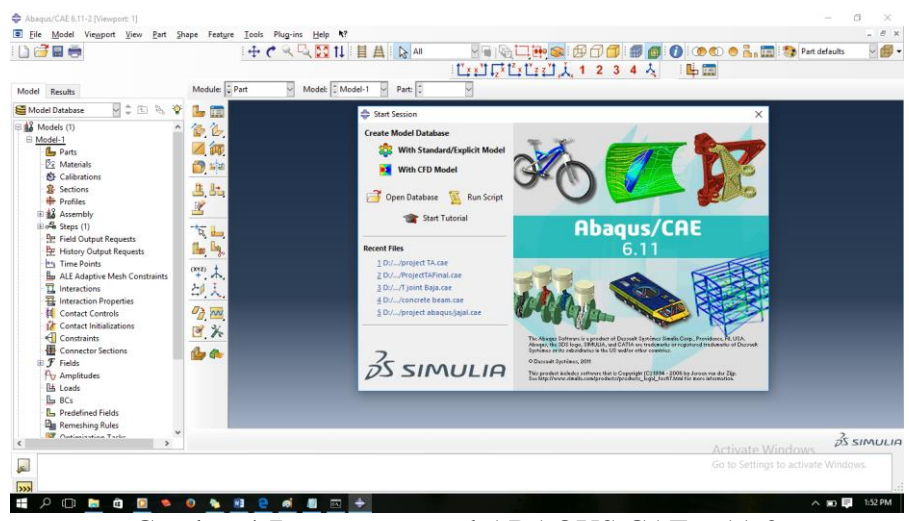

Gambar 4.7 *Viewport* awal ABAQUS CAE 6.11-2

### b. *Part* Modul ABAQUS CAE

Melakukan pemodelan geometri benda yang akan diuji pada modul ini. Dimensi dari benda uji dimasukan kedalam *field* atau kolom yang tersedia didalam *part* modul. Dalam melakukan pemodelan yang harus diperhatikan adalah bentuk, model dan dimensi benda dibuat karena disini tersedia beberapa model yang bisa dipilih dan berpengaruh terhadap proses simulasi yang akan dilakukan. Apabila melakukan kesalahan dalam memasukan data atau jenis elemen yang dipilih maka setelah *assembly* akan mendapatkan peringatan bahwa elemen yang

dipilih anda salah. Maka yang harus dilakukan adalah membuka modul *part* untuk membuat *part* baru.maka otomatis akan masuk pada *sketcher* dan siap untuk menggambar model yang akan dibuat. Disana akan tersedia *approximate size* yang berfungsi untuk menentukan skala *sketcher* yang sesuai dengan dimensi yang akan dibuat. Pada pemodelan ini dibuat *approximate* 1000.

Modul *part* pada ABAQUS memiliki beberapa tipe, tipe solid untuk penggambaran benda padat dan *wire* untuk tipe sejenis kawat.

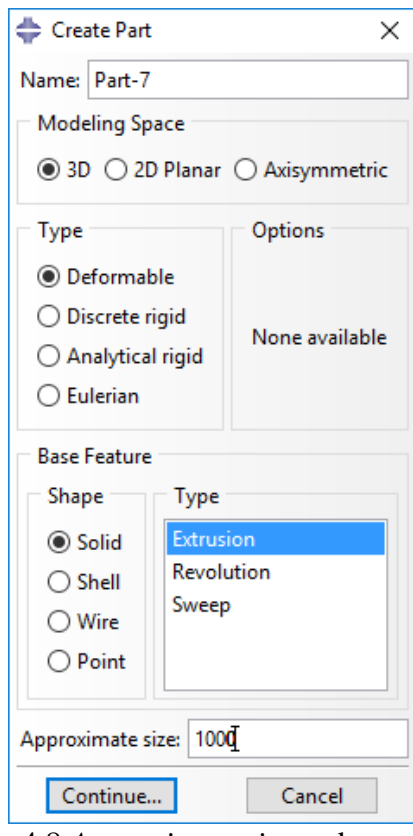

Gambar 4.8 *Approximate size* pada modul *part*

1. Tulangan

Pada simulasi ini dibuat lembaran kolom yang berjenis *deformeable wire* dibuat *deformeable* karena tegangan yang diterima diatas batas proporsional (*plastic area*), tulangan utama untuk kolom diameter ᴓ12 mm, tulangan utama untuk balok dipakai diameter ᴓ10 mm, untuk sengkang  $\infty$ 6 mm.

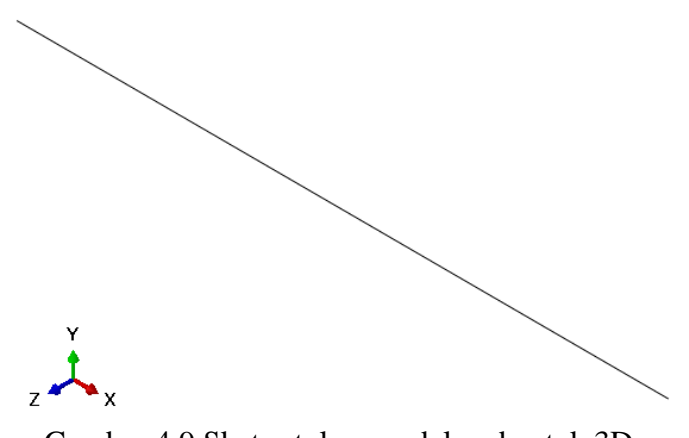

Gambar 4.9 Sketsa tulangan dalam bentuk 3D

2. Kolom

Pada simulasi ini dibuat lembaran kolom yang berjenis *deformeable solid plat* dibat *deformeable* karena tegangan yang diterima diatas batas proporsional (*plastic area*), dengan 225 x 225 mm untuk kolom persegi dan dengan diameter 300 mm untuk kolom lingkaran. Panjang bentang kolom persegi 1535 mm dan kolom lingkaran dengan bentang 1525 mm.

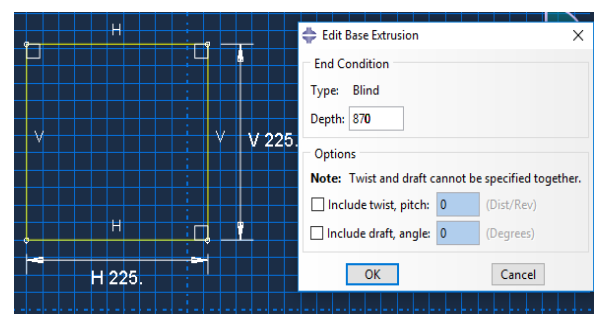

Gambar 4.10 Sket kolom pada lembar kerja ABAQUS

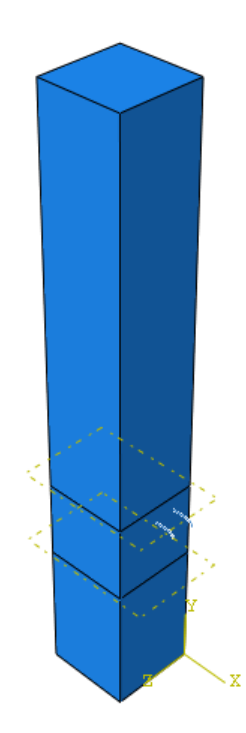

Gambar 4.11 Sketsa kolom persegi dalam bentuk 3D

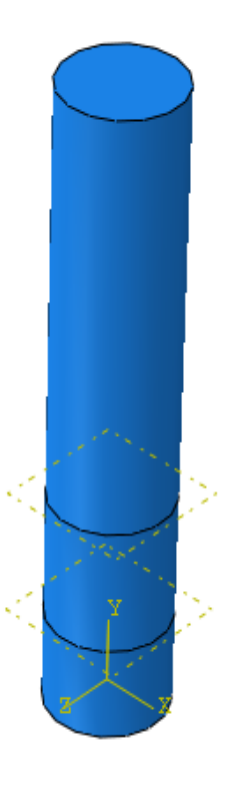

Gambar 4.12 Sketsa kolom lingkaran dalam bentuk 3D

3. Balok

Pada simulasi ini dibuat lembaran kolom yang berjenis *deformeable solid plat* diuat *deformeable* karena tegangan yang diterima diatas batas proporsional (*plastic area*), dengan P x L 200 x 200 mm panjang bentang 1825 mm.

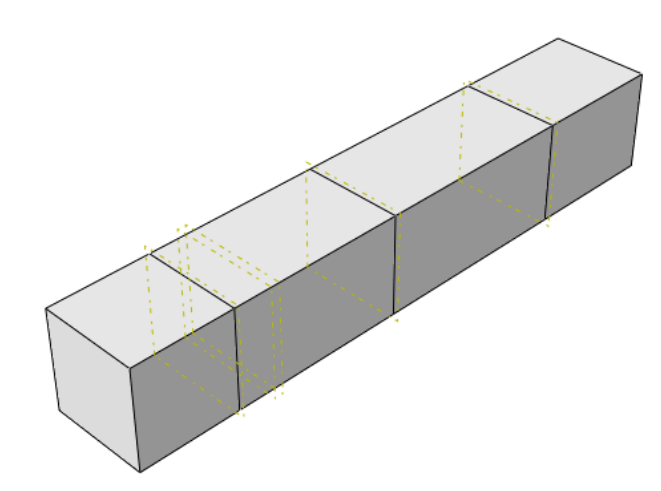

Gambar 4.13 Sketsa balok dalam bentuk 3D pada ABAQUS

#### c. Membuat *Datum Plane*

*Datum plane* merupakan fasilitas yang dapat digunakan membagi/memotong *cell* menjadi bagian-bagian yang terpisah. Prosedur yang dilakukan adalah pilih *Tool*, *Datum* seperti pada Gambar 4.14 pilih *Type* = *Plane*, *Offset from plane*, pilih *surface cell* sebagai referensi seperti pada Gambar 4.15. kemudian pilih arahnya sesuai dengan posisi datum terhadap permukaan yang direferensi seperti pada Gambar 4.16. isikan jaraknya 0.20 m, *klik OK*. Hasilnya sperti pada Gambar 4.17.

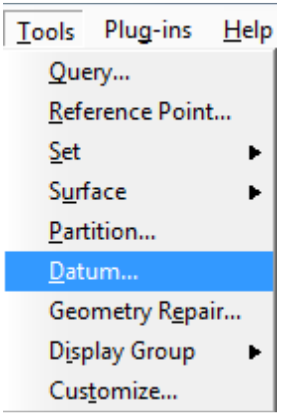

Gambar 4.14 Perintah membuat *Datum*

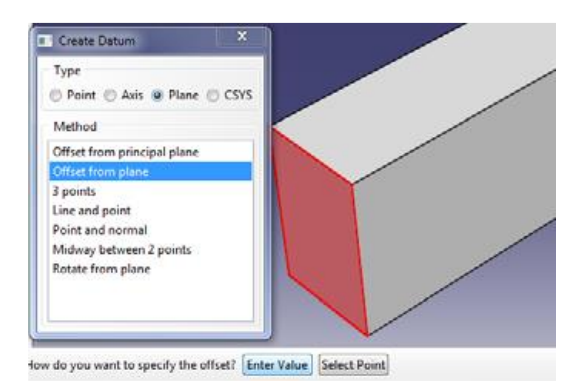

Gambar 4.15 Cara membuat *Datum Plane*

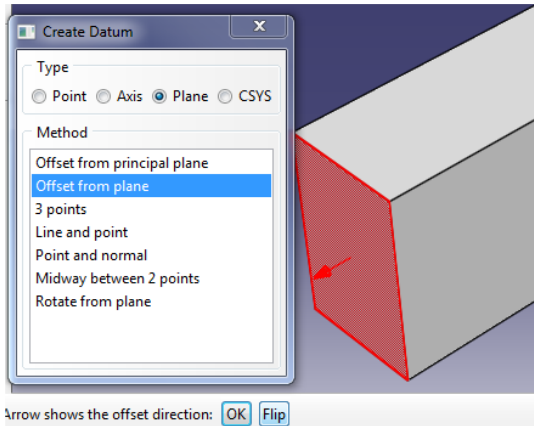

Gambar 4.16 Cara mengisikan arah *Datum Plane*

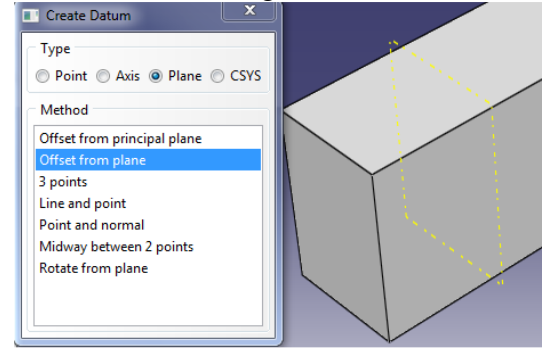

Gambar 4.17 *Datum Plane* yang sudah terbentuk

## d. Melakukan *Partition Cell*

*Partition Cell* berfungsi untuk mengisi elemen ataupun *surface* dalam 1 *cell* agar dapat diberikan ukuran *mesh* ataupun beban di *surface* yang terpisah. Klik *partition cell* dengan ditahan, *cell* yang akan dipartisi dan pilih *datum plane* sebagai pembagi dan klik *creat partition* seperti pada Gambar 4.18. hasilnya *cell* yang sudah terpartisi pada Gambar 4.19.

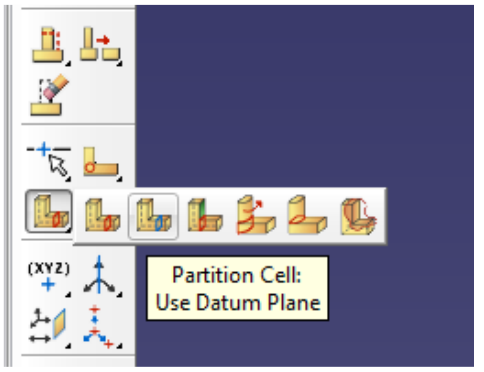

Gambar 4.18 Fasilitas *partition cell*

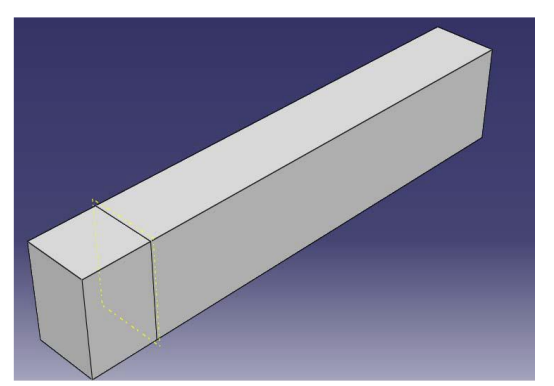

Gambar 4.19 *Cell* yang sudah terpartisi

## e. *Property* Modul ABAQUS CAE 6.11-2

Dalam memasukan *property* material kedalam model yang telah dibuat harus cermat dan teliti karena bisa jadi ada bagian yang lupa memberikan definisi material, *section* material dan *assign section* material yang akan diuji. Pilih model *property* kemudian klik *create* material dari kotak dialog *edit* material lakukan proses memasukan data material benda yang akan dianalisis.

Untuk simulasi ini material benda uji adalah beton, *steel* didalam material *option*. Masukan *density*, sifat elastis dan sifat plastis karena tulangan akan mengalami deformasi disepanjang bidang kontak rangka dengan beton, balok dan kolom yang memungkinkan terjadi deformasi plastis.

Berikut langkah-langkahnya :

- 1. *Double klik* material, dan ketik nama Balok Beton Bertulang, Kolom Beton Bertulang, Tulangan Sengkang, Tulangan Balok dan Tulangan Kolom pada kotak *name*.
- 2. Untuk material baja klik *mechanical*, klik *elasticity*, pilih *elastic* isikan *young's modulus* 200000 MPa dan *poisson ratio* 0.3.

3. Klik *mechanical*, klik *plasticity*, pilih *plastic*

Tabel 4.1 Nilai plastisitas material baja (Modul ABAQUS

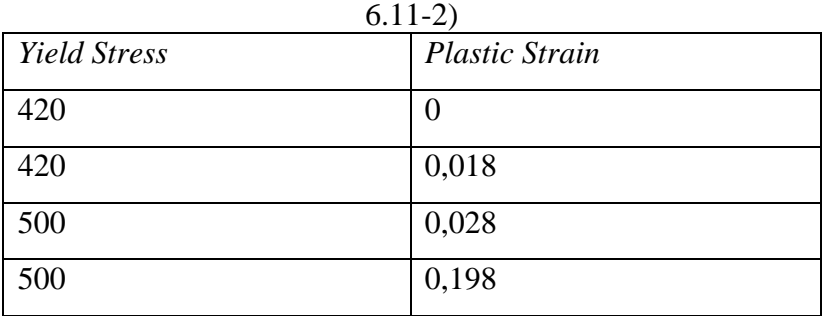

- 4. Klik mechanical, klik *elastic*, masukan 28036,82836 MPa pada kotak *young's modulus* dan 0,15 pada kotak *poisson ratio*.
- 5. Klik *plasticity*, klik *plastic*, isikan besarnya nilai plastisitasnya sesuai. Isikan nilai plasticity terlebih dahulu.

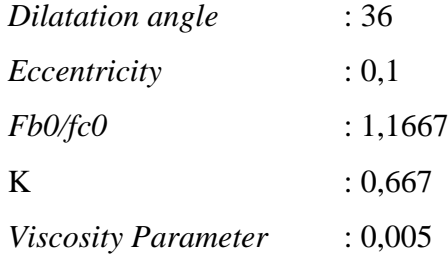

6. Isikan data konstitutif desak beton pada *compressive behavior*  untuk beton 28 MPa

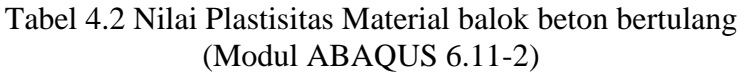

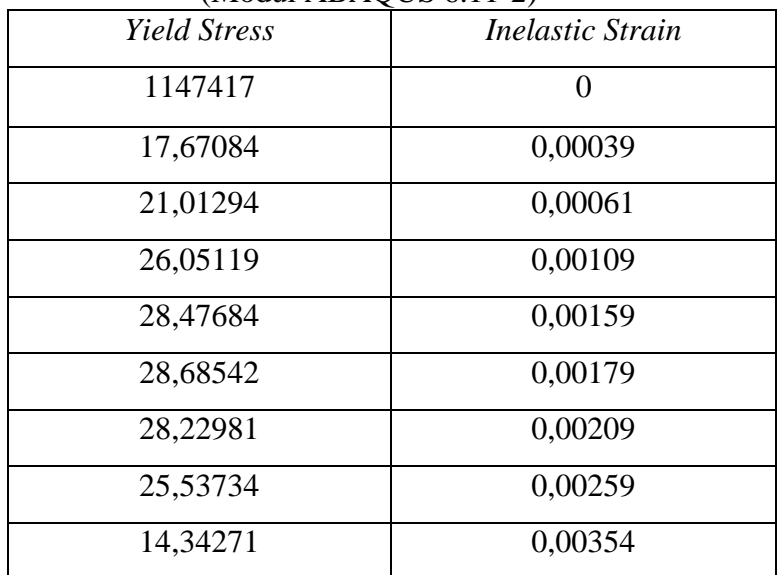

| (Modul ABAQUS 6.11-2) |                         |
|-----------------------|-------------------------|
| <i>Yield Stress</i>   | <i>Inelastic Strain</i> |
| 6,05362               | 0,00559                 |
| 3,49047               | 0,00178                 |

Tabel 4.2 Nilai Plastisitas Material balok beton bertulang (Modul ABAQUS 6.11-2)

Kemudian isikan data pada *concrete compression damage*.

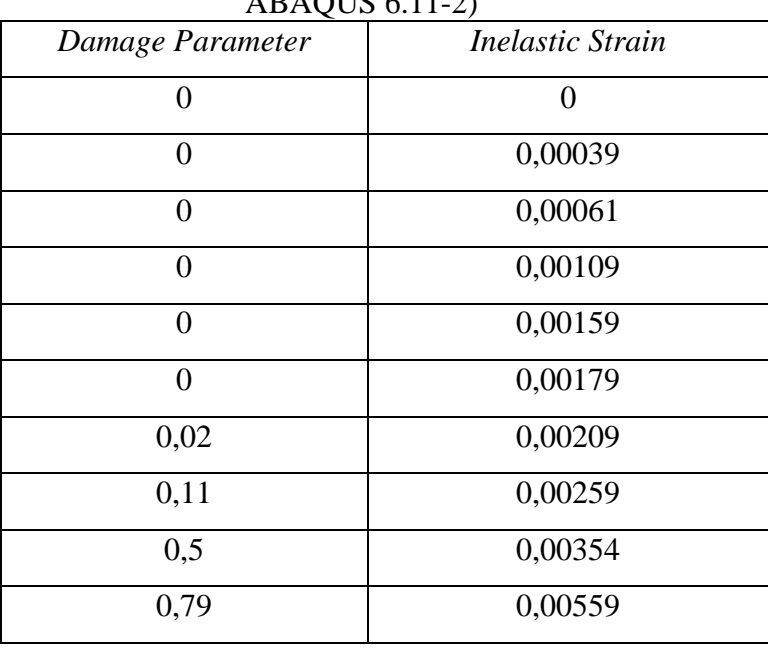

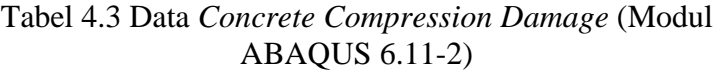

Kemudian isikan nilai *tensile behavior.*

Tabel 4.4 Data *Tensile Behavior* (Modul ABAQUS 6.11-2)

| <b>Yield Stress</b> | Cracking Strain |
|---------------------|-----------------|
| 1,89742             |                 |
| 2,10825             | 0,00008         |
| 1,99877             | 0,00013         |
| 2,13000             | 0,00142         |
| 1,94403             | 0,00015         |
| 1,82213             | 0,0002          |

|                     | rabel $\ldots$ Data religite behavior (modul rabing co $\ldots$ r $\mathbb{Z}$ ) |
|---------------------|----------------------------------------------------------------------------------|
| <b>Yield Stress</b> | <b>Cracking Strain</b>                                                           |
| 1,34192             | 0,00039                                                                          |
| 1,01349             | 0,00052                                                                          |
| 0,79454             | 0,00061                                                                          |
|                     | 0,00093                                                                          |

Tabel 4.4 Data *Tensile Behavior* (Modul ABAQUS 6.11-2)

Kemudian isiskan nilai *concrete tension damage*.

Tabel 4.5 Data *Concrete Tension Damage* (Modul ABAQUS 1.1. $2)$ 

| $0.11 - 2)$      |                        |  |  |
|------------------|------------------------|--|--|
| Damage Parameter | <b>Cracking Strain</b> |  |  |
| 0                | 0                      |  |  |
| $\theta$         | 0,00008                |  |  |
| 0,05             | 0,00013                |  |  |
| 0,08             | 0,00015                |  |  |
| 0,14             | 0,0002                 |  |  |
| 0,36             | 0,00039                |  |  |
| 0,52             | 0,00052                |  |  |
| 0,62             | 0,00061                |  |  |

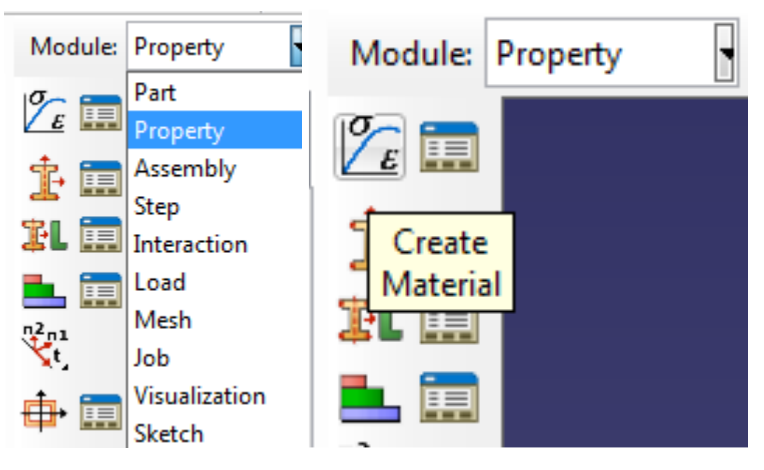

Gambar 4.20 Perintah masukan material

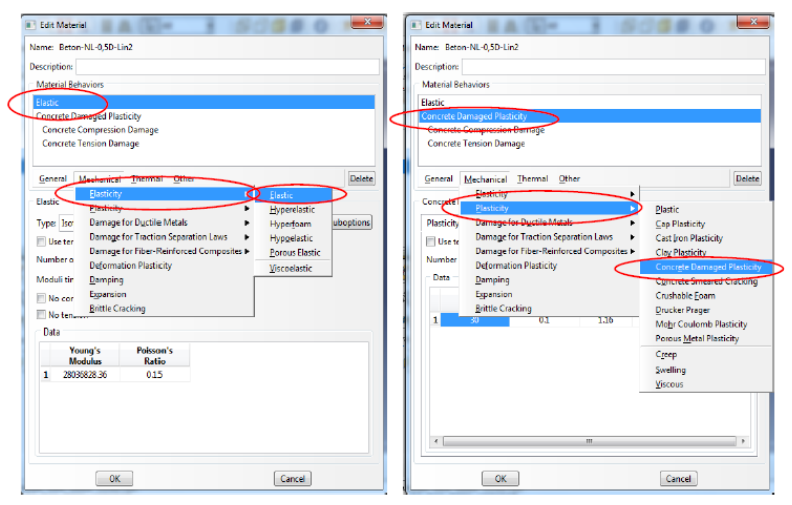

Gambar 4.21 Tampilan *form input* model material *concrete damage plasticity*

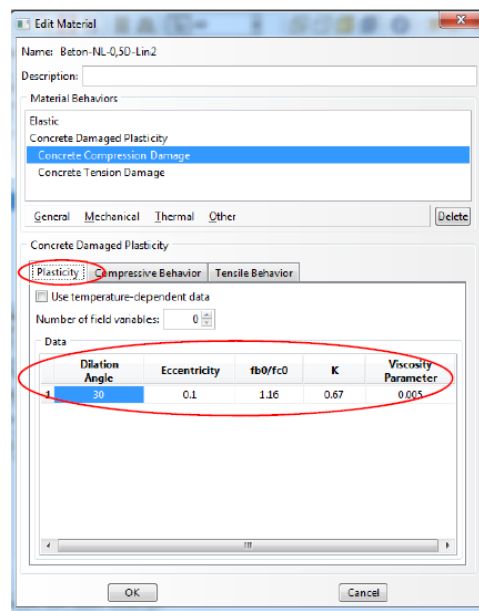

Gambar 4.22 Tampilan *form input* parameter *plasticity* pada model material *concrete damage plasticity*

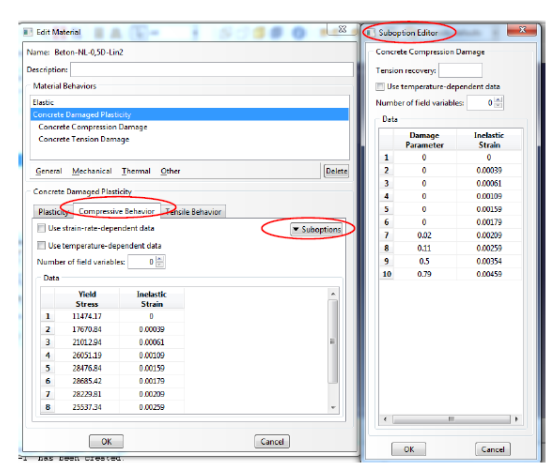

Gambar 4.23 Tampilan *form input compression behavior* model material *concrete damage plasticity*

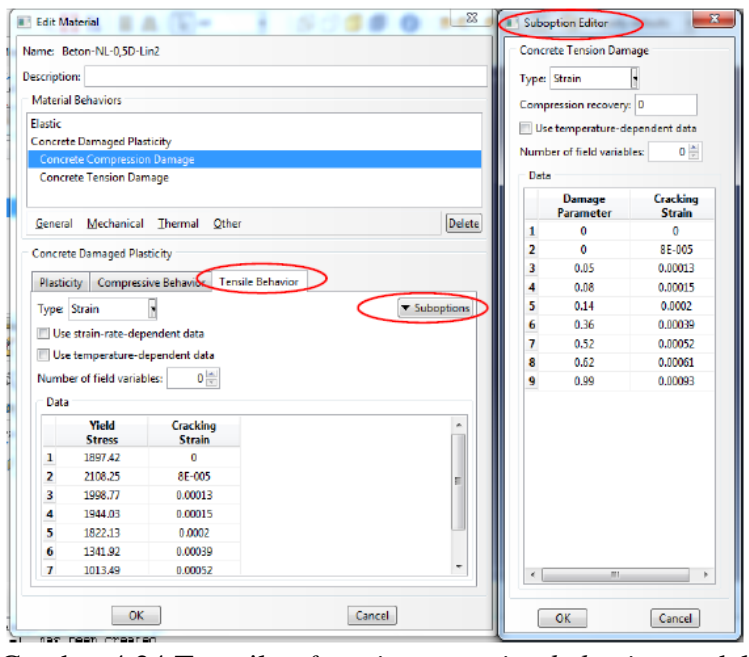

Gambar 4.24 Tampilan *form input tension behavior* model material *concrete damage plasticity*

7. Model material baja digunakan dalam contoh dan penelitian ini adalah *classic plasticity*. Masukan yang diperlukan meliputi modulus elastisitas, konstitutif material. prosedur yang dilakukan dalam masukan data model material adalah pilih *property*. pilih *create* material, beri nama material, pilih *elasticity* untuk *input* modulus elastisitas dan rasio poison dan *plasticity* pilih *plasticity* seperti pada Gambar 4.25. *klik OK*.

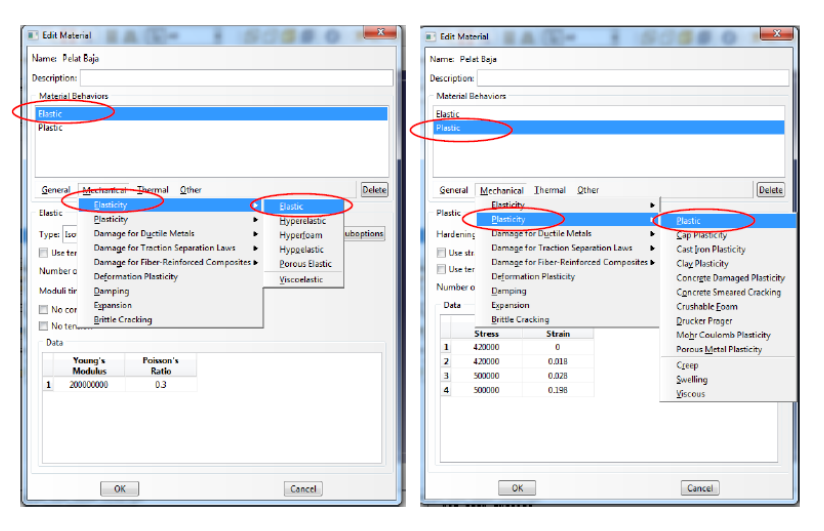

Gambar 4.25 Tampilan *form input plasticity* material baja

8. Kemudian untuk langkah yang sama isikan material untuk kolom dengan kekuatan 32,889 Mpa

- 9. Klik mechanical, klik *elastic*, masukan 26954.0595 MPa pada kotak *young's modulus* dan 0,15 pada kotak *poisson ratio*.
- 10. Klik *plasticity*, klik *plastic*, isikan besarnya nilai plastisitasnya sesuai. Isikan nilai plasticity terlebih dahulu.

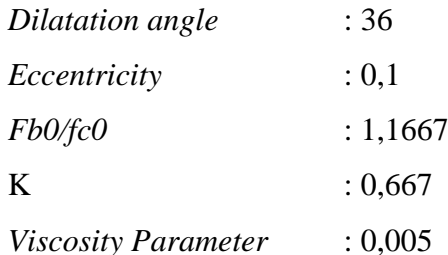

Tabel 4.6 Nilai Plastisitas Material kolom beton bertulang (Irwanto, 2008)

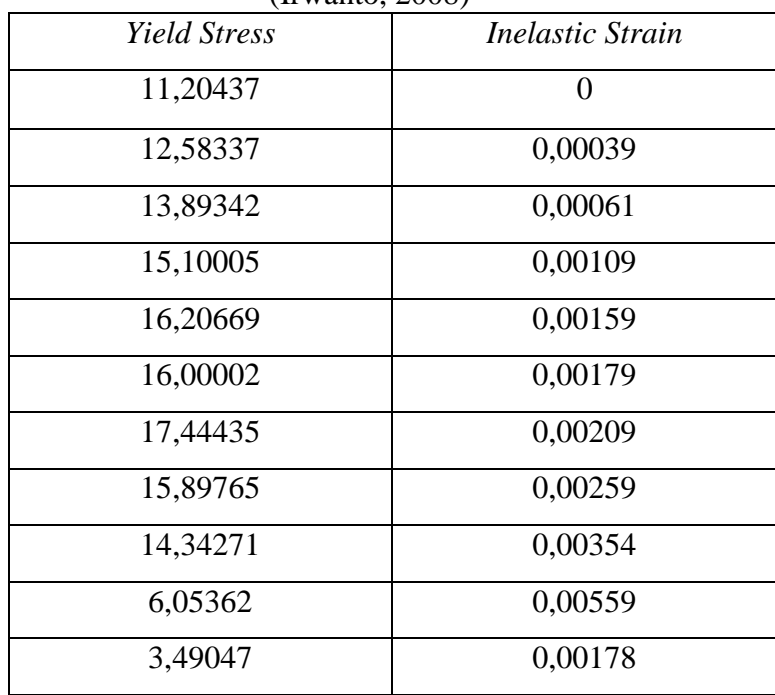

Kemudian isikan data pada *concrete compression damage* Sesuai dengan *Concrete Compression Damage* pada tabel 4.3, Data *tensile behavior* isikan sesuai dengan data *Tensile Behavior* pada tabel 4.4 dan isiskan nilai *concrete tension damage* sesuai dengan Tabel 4.5.

11. Kembali ke modul *property*, pilih *assign section*, klik *create section* dan isikan nama *section* yang dibuat pilih *category* = *solid* dan *type* = *homogeneous* seperti pada Gambar 4.26. Selanjutnya akan muncul *form edit section* seperti pada Gambar 4.27, pilih nama material, *klik OK. Klik assign section* seperti pada Gambar 4.28, pilih *cell* yang akan dipasangkan ke *section*  pada kanvas seperti pada Gambar 4.29, klik *done*.

12. *Create section* dan isikan nama *section* yang telah dibuat pilih *category* = *beam* dan *type* = *truss* seperti pada Gambar 4.30 selanjutnya akan muncul *form edit section* seperti pada Gambar 4.31, pilih nama material, *klik OK*. *Klik assign section* seperti pada Gambar 4.32, pilih *cell* yang akan dipasangkan ke *section* pada kanvas seperti pada Gambar 4.33, *klik done*.

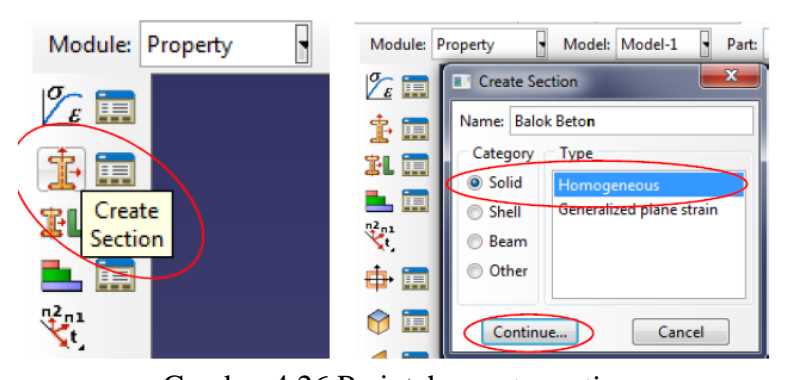

Gambar 4.26 Perintah *create section*

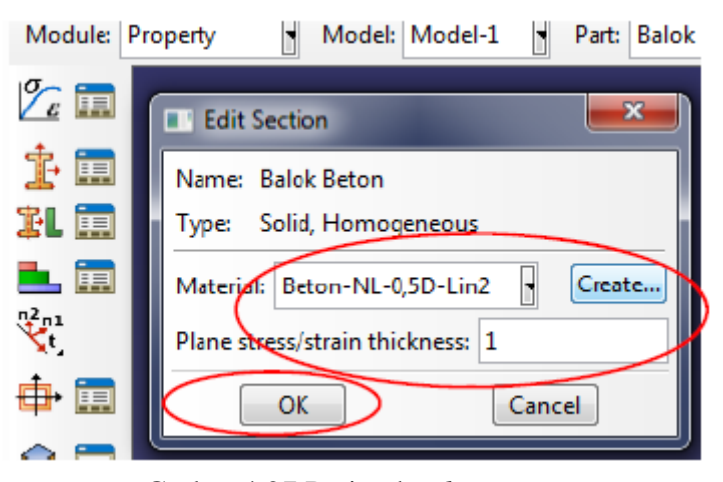

Gmbar 4.27 Perintah *edit section*

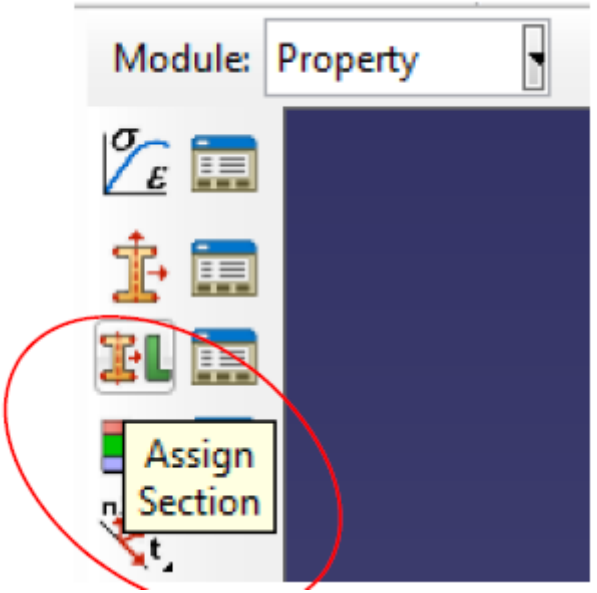

Gambar 4.28 Perintah *assign section*

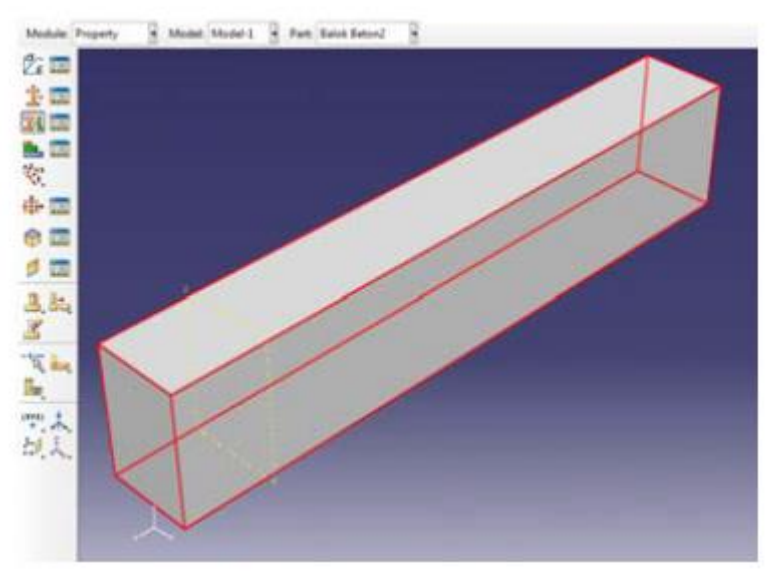

Gambar 4.29 *Cell* dari *part* yang akan dipasangkan *section*

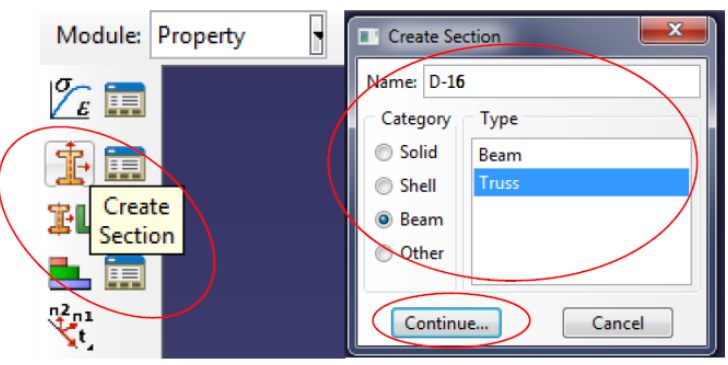

Gambar 4.30 *Create section truss element*

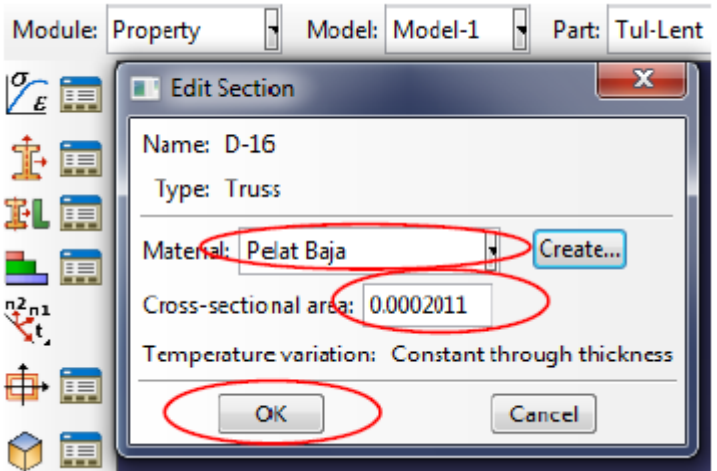

Gambar 4.31 Masukan material baja dan luas penampang tulangan dengan *truss element*

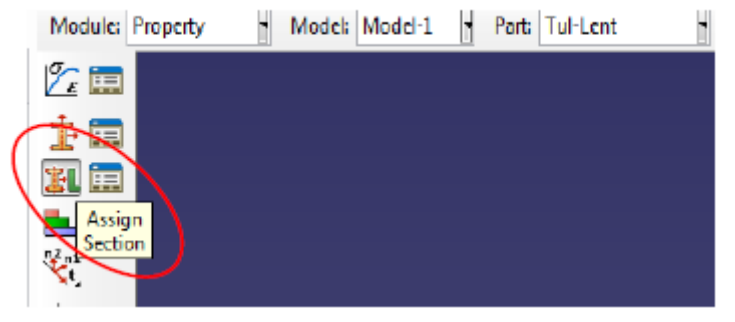

Gambar 4.32 Perintah *assign*

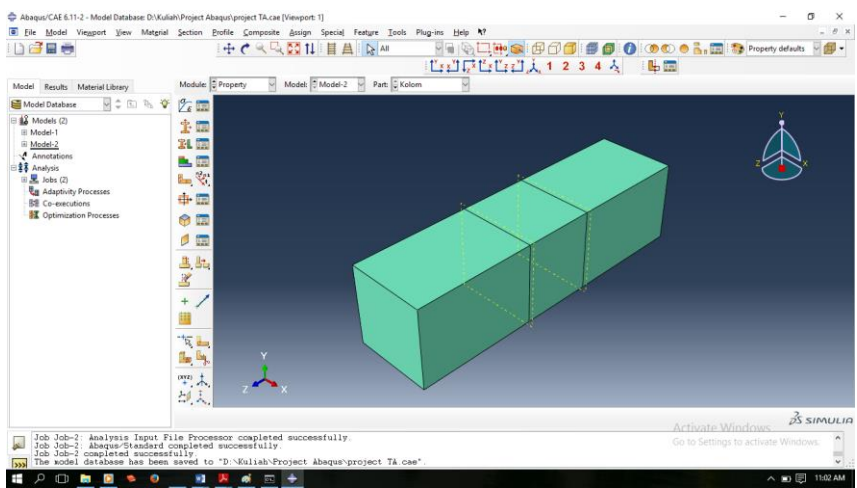

Gambar 4.33 Benda uji yang sudah diberi material

## f. Mesh

Mesh merupakan fasilitas untuk melakukan pembagian dan penentuan tipe *element type part* ataupun *assembly*. Konvergensi dari anaisis tergantung dari tingkat keteraturan dan kesesuaian elemen yang digunakan dengan *geometric structur*. Dalam pengujian ini *meshing*

dilakukan pada *part dependent*. Untuk menampilkan fasilitas *mesh* pilih *mesh*, *object* = *part*.

- 1. *Assign mesh control* untuk menentukan metode *mesh* seperti pada Gambar 4.34. pilih *cell* yang mau di *mesh control* klik *done*. Pilih tipe *element hex*, *technique* = *structured*.
- *2. Assign elemet type* untuk menentukan tipe elemen yang digunakan seperti pada Gambar 4.37. pilih *cell* yang mau ditentukan tipe elemenya. Pilih *element library* = *explicit*, *geometric order* = linear, *family* = 3D *stress*, pilih *hex*, *element control* = *reduced integration* seperti pada Gambar 4.38, *klik OK*. Sedangkan pada *part* baja tulangan prosedurnya sama dengan *part* beton namun isikan *family* = *truss* seperti pada Gambar 4.39, *klik OK*.
- 3. *Seed part* untuk menentukan ukuran elemen yang akan di *mesh* seperti pada Gambar 4.40. selanjutnya pilih *cell* dari *part*, klik *done*. Akan muncul tampilan seperti pada Gambar 4.41, isikan ukuran *mesh* adalah 0,07 m, *klik OK*.
- 4. *Mesh part* untuk melakukan *mesh* elemen seperti pada Gambar 4.42. selanjutnya pilih *cell* dari *part*, klik done dan *klik OK* hasilnya dapat dilihat pada Gambar 4.53.
- 5. *Verify mesh* untuk melakukan pengecekan *mesh* seperti pada Gambar 4.44. selanjutnya pilih *cell* dari *part*, klik done, akan muncul tampilan seperti pada Gambar 4.45, pilih *analysis check* dan *highlight*.

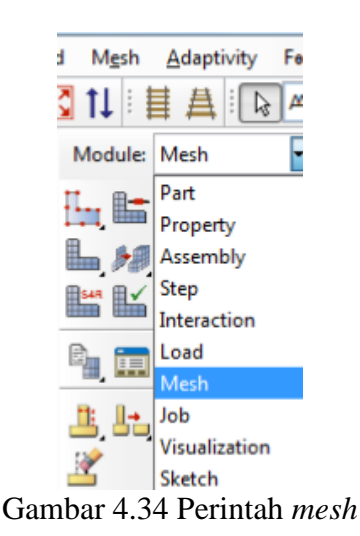

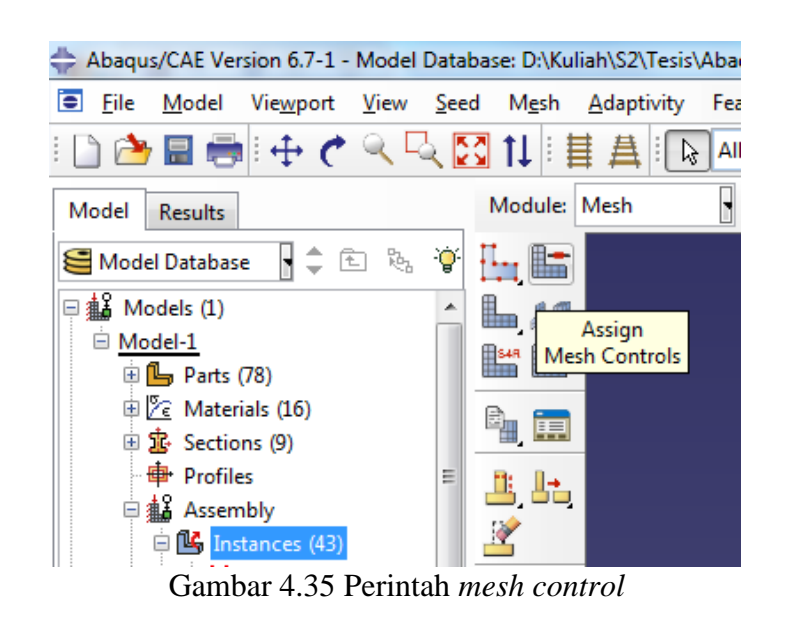

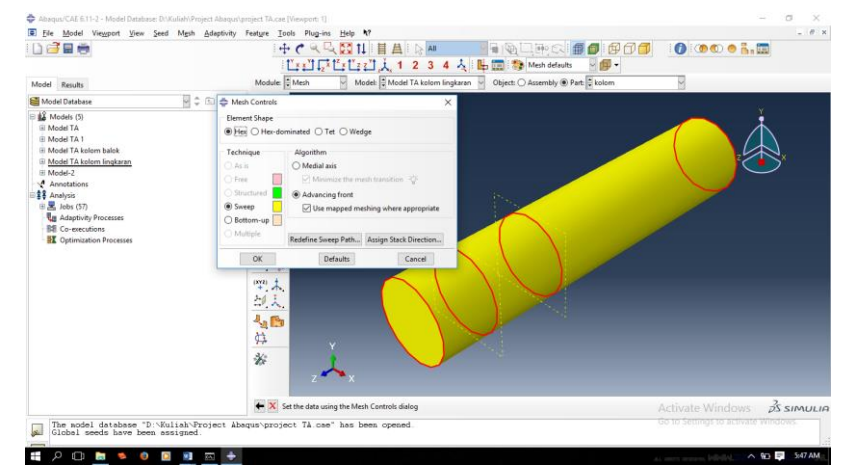

Gambar 4.36 Tahap *mesh control*

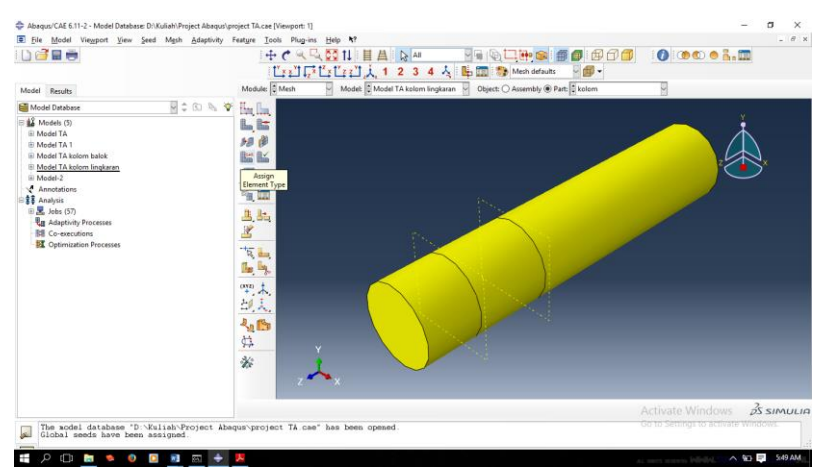

Gambar 4.37 Perintah menentukan *element type*

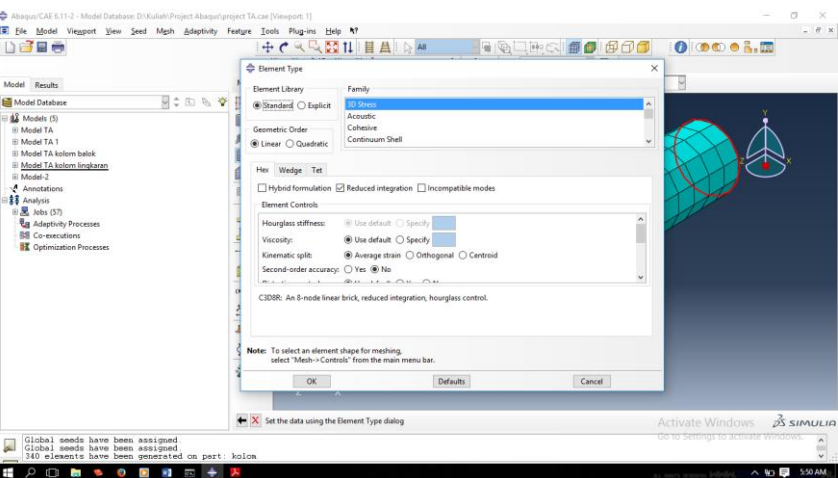

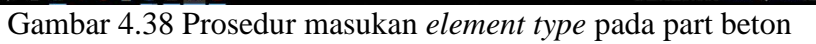

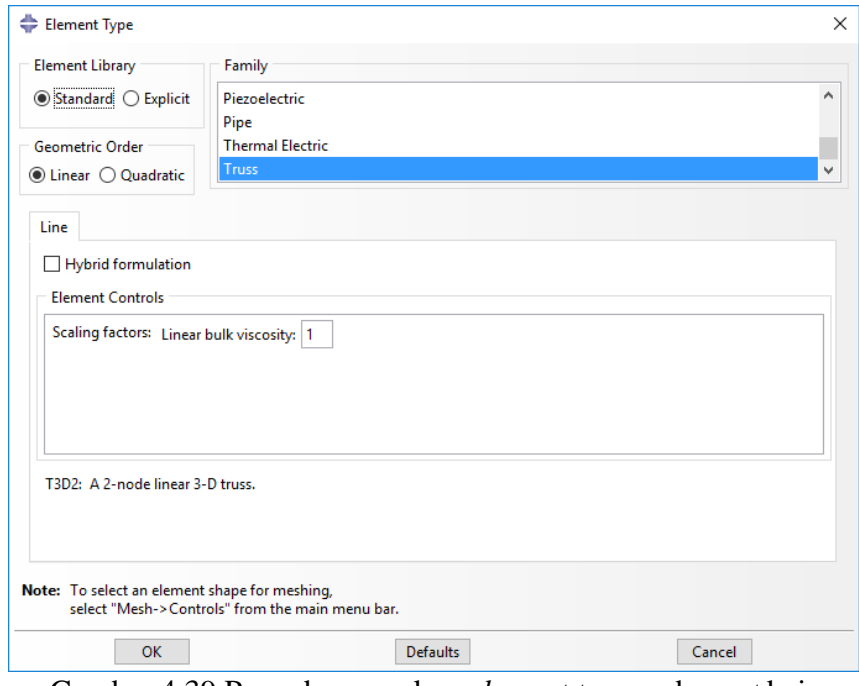

Gambar 4.39 Prosedur masukan *element type* pada *part* baja tulangan

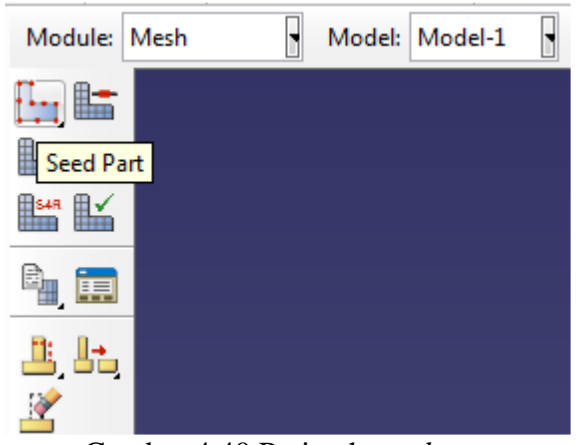

Gambar 4.40 Perintah *seed part*

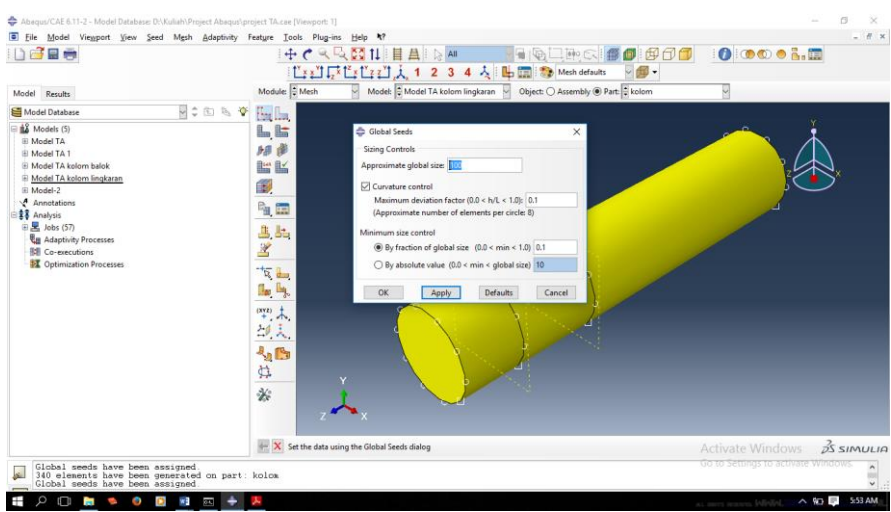

Gambar 4.41 Prosedur melakukan *seed part*

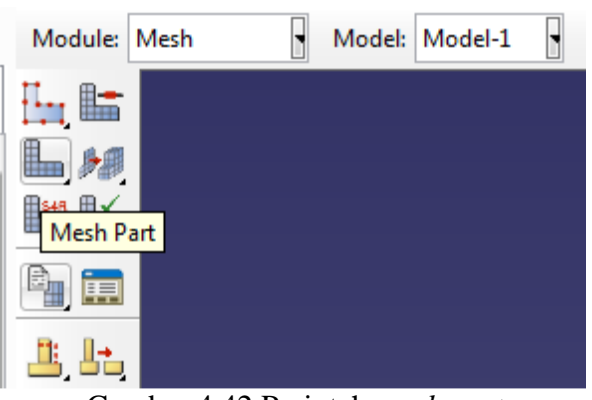

Gambar 4.42 Perintah *mesh part*

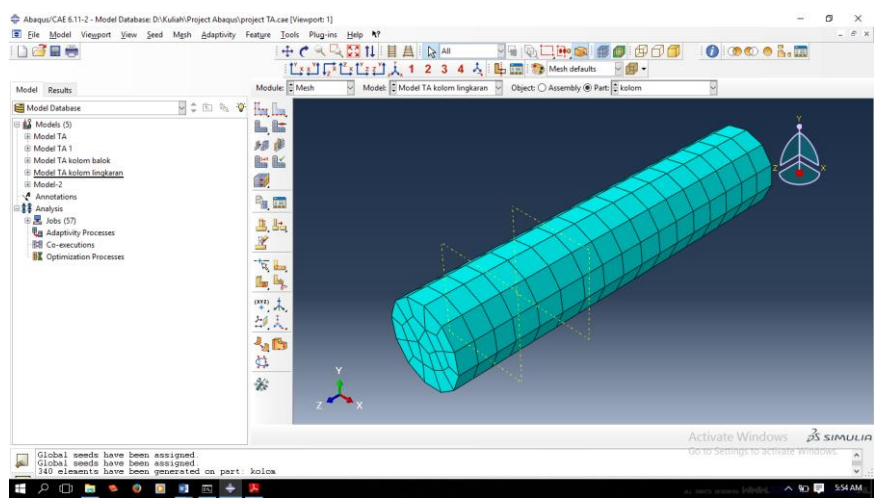

Gambar 4.43 Hasil *mesh part*

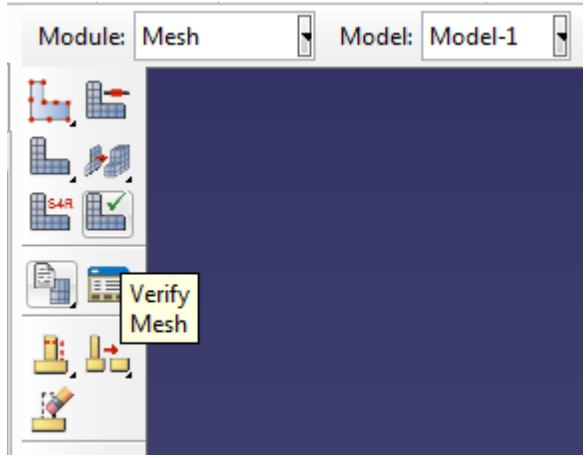

Gambar 4.44 Perinah *verify mesh*

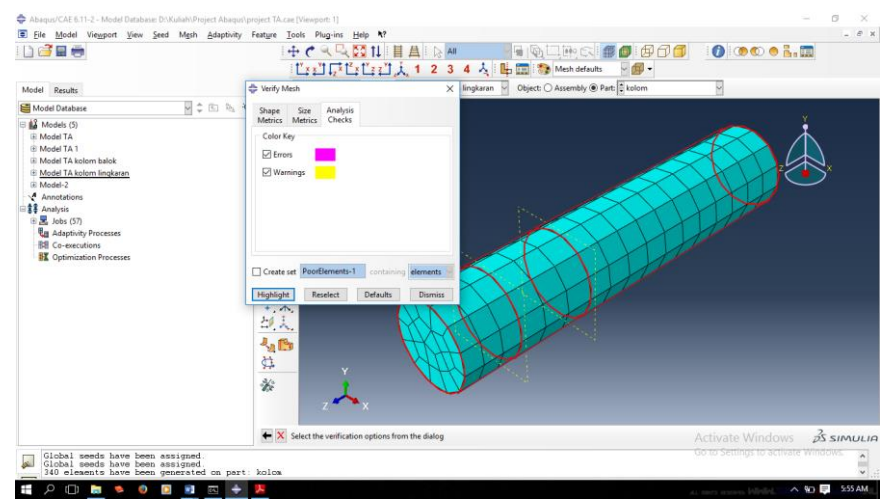

Gambar 4.45 Prosedur *verify mesh*

## g. Analisa Hasil Konvergensi

Sebelum dilakukan analisis secara keseluruhan, terlebih dahulu ditentukan jumlah elemen yang akan dipakai untuk setip benda uji . semakin kecil *meshing* yang digunakan dengan elemen yang semakin banyak maka hasil yang diperoleh akan semakin detail dan presisi tetapi proses perhitungan pada computer akan membutuhkan waktu yang semakin lama. Begitu juga sebaliknya bila digunakan *meshing* yang besar. Oleh karena itu, dilakukan perhitungan konvergensi pada analisis metode elemen hingga untuk pemilihan ukuran elemen, agar ketika digunakan ukuran elemen tersebut dapat efektif secara waktu proses perhitungan dan nilai yang dihasilkan tetap akurat. Analisis konvergensi dilakukan pada kedua benda uji dengan acuan meshing yang digunakan, menggunakan beban tetap dan dibandingkan hasil *displacement*nya.

Setelah analaisis konvergensi dilakukan, data-data hasil jumlah elemen dan *displacement* dari setiap besar volume *element size* dikumpulkan dalam program *Microsoft excel* untuk kemudian datanya diolah kedalam bentuk grafik hasil konvergensi.

1. Hasil konvergensi sambungan balok kolom persegi

Hasil konvergensi pada sambungan balok kolom, luas balok 365 meter per balok dengan jumlah 3 balok dan luas kolom 342.375 meter.

|                |         | jumlah  |              |
|----------------|---------|---------|--------------|
| no             | meshing | element | displacement |
| 1              | 120     | 1188    | 54,1051      |
| $\overline{2}$ | 110     | 1242    | 54,7549      |
| 3              | 100     | 1292    | 50,7432      |
| 4              | 90      | 1522    | 29,9139      |
| 5              | 80      | 2295    | 35,7224      |
| 6              | 70      | 2677    | 26,4957      |
| 7              | 60      | 3078    | 22,8183      |
| 8              | 50      | 4606    | 19,9765      |
| Q              | 40      | 7767    | 9,95129      |

Tabel 4.7 Hasil analisis konvergensi BU 1

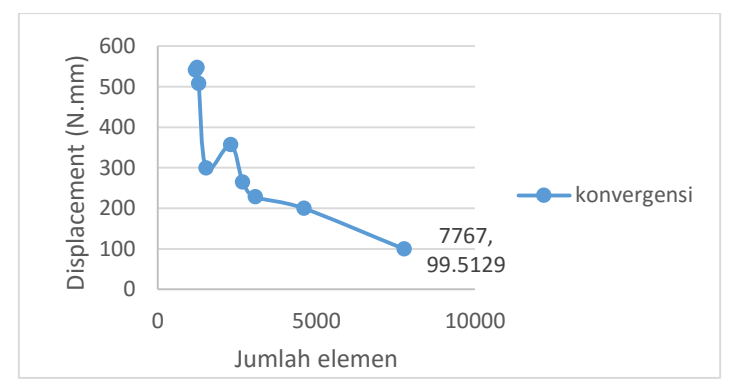

Gambar 4.46 Hasil uji konvergensi analisis metode elemen hingga benda uji 1

Dapat diketahui pada gambar 4.46 bahwa penggunaan meshing 40 telah menghasilkan *displacement* 99,5129 mm dan jumlah elemen 7767 sudah cukup stabil, dengan itu dikatakan meshing 40 dapat digunakan untuk benda uji 1.

2. Analisis konvergensi sambungan balok kolom lingkaran

Hasil konvergensi pada sambungan balok kolom lingkaran, luas balok 547,5 meter per balok dengan jumlah 3 balok dan luas kolom  $1021.02$  meter<sup>2</sup>.

|                |      |        | O.           |
|----------------|------|--------|--------------|
|                |      | Jumlah |              |
| no             | mesh | lement | Displacement |
| 9              | 150  | 1138   | 29,7875      |
| 8              | 140  | 1498   | 48,3791      |
| 7              | 130  | 1546   | 4,8157       |
| 6              | 120  | 1980   | 12,4743      |
| 5              | 110  | 2103   | 4,20238      |
| 4              | 100  | 2151   | 7,67246      |
| 3              | 90   | 2461   | 4,67699      |
| $\overline{2}$ | 80   | 3810   | 2,40531      |
|                | 70   | 4231   | 9,08456      |

Tabel 4.8 Hasil analisis konvergensi BU 2

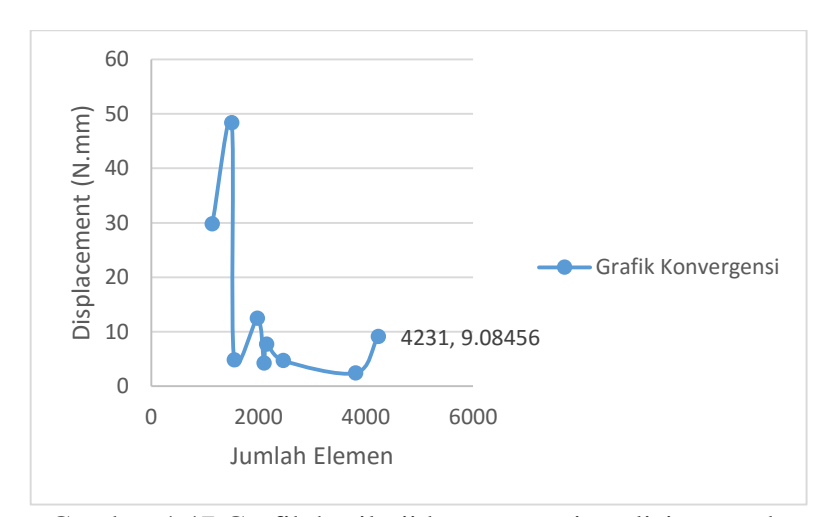

Gambar 4.47 Grafik hasil uji konvergensi analisis metode elemen hingga benda uji 2

Dapat diketahui pada gambar 4.50 bahwa penggunaan meshing 90 telah menghasilkan *displacement* 7,67246 mm dan jumlah element 2151 sudah cukup stabil, dengan itu dikatakan meshing 90 dapat digunakan untuk benda uji 2.

## h. Modul *assembly* ABAQUS CAE 6.11-2

Modul *assembly* menyediakan menu untuk merakit beberapa bagian model menjadi satu kesatuan letak (*instance*) sehingga memudahkan penulis untuk melakukan simulasi. Di dalam menyususun bagian-bagian

benda menjadi sebuah model yang baik bisa dilakukan dengan cara manual tergantung dari keinginan kita dalam melakukan penyusunan karena hal ini tidak mempengaruhi proses analisis.

*Double klik instance* pada modul assembly, pilih atau blok benda yang ingin disatukan. Kemudian pilih *type dependent* (*mesh on part*). Dan jangan lupa pada centang pada *auto offset*, Supaya tidak saling tumpang tindih. Selanjutnya klik part komponen tulangan untuk dimasukan ke dalam *assembly*, hasilnya dapat dilihat pada Gambar 4.39. atur posisi tulangan untuk menyesuaikan gambar desain menggunakan fasilitas *rotate*, *trasnlite instance*, *linear pattern*, seperti pada Gambar 4.50. *rotate* berfungsi untuk mengatur posisi perputaran, *traslite instace* berfungsi untuk memindahkan *part*sesuai dengan desain, *linear pattern* berfungsi untuk menduplikat *part*. Gambar 4.51 gunakan *linear pattern* untuk mengkopi sengkang sesuai dengan ukuran yang sudah ditentukan yaitu untuk tumpuan 40D dan lapangan sebesar 80D untuk balok dan untuk kolom dengan jarak 50D, setelah itu semua sengkang sudah terpasang pada tempatnya sesuai dengan Gambar 4.52. Gambar 4.53 hal yang sama dilakukan untuk benda uji solid.

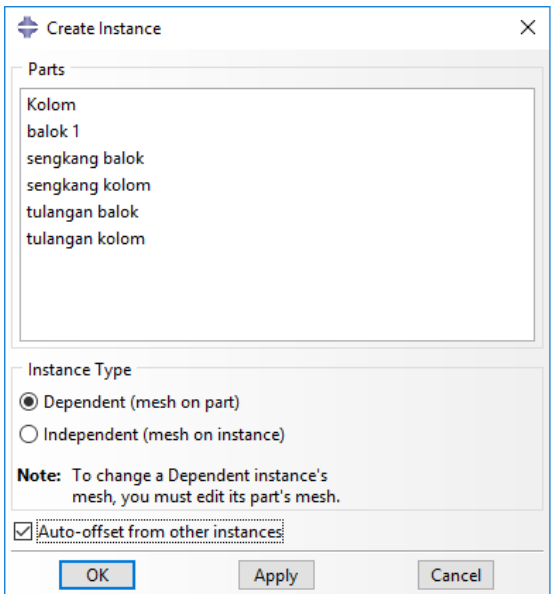

Gambar 4.48 Menu *assembly* untuk penyatuan benda uji

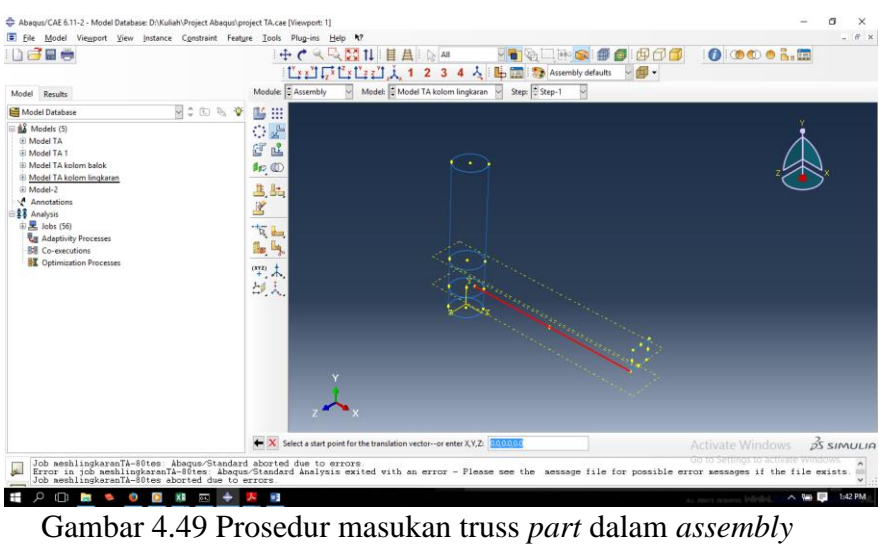

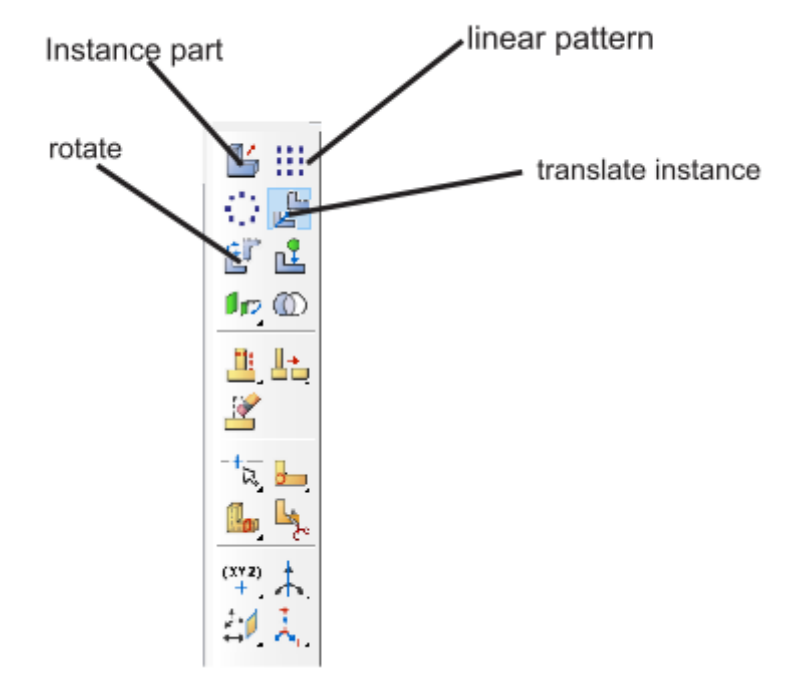

Gambar 4.50 *Buttom instace part*, *linear pattern*, *rotate*, *translate instance*

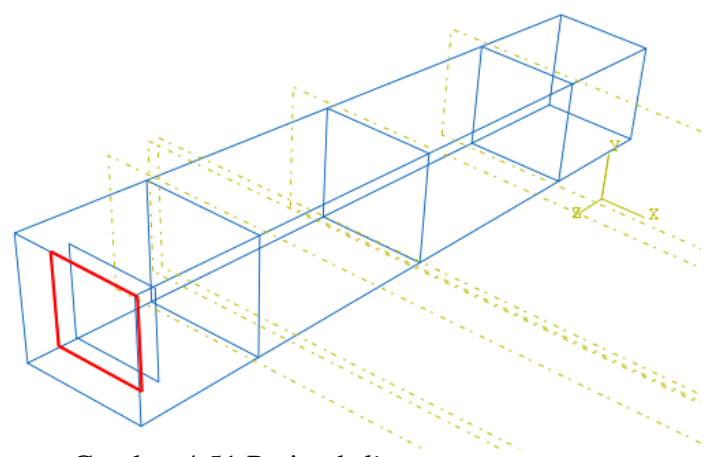

Gambar 4.51 Perintah *linear pattern*

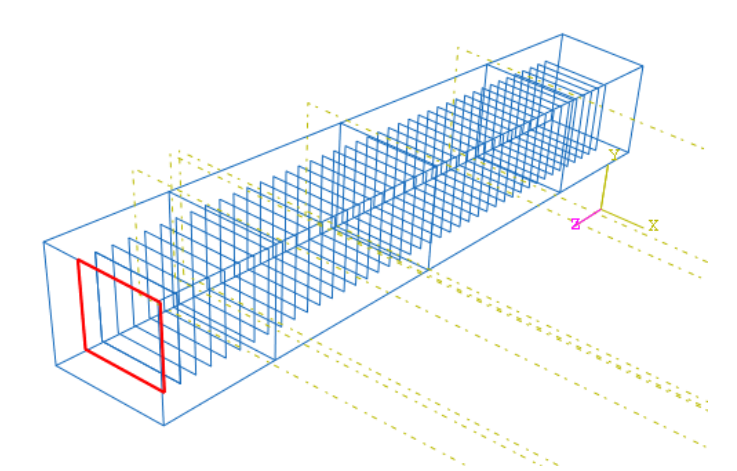

Gambar 4.52 Hasil sengkang yang sudah terpasang

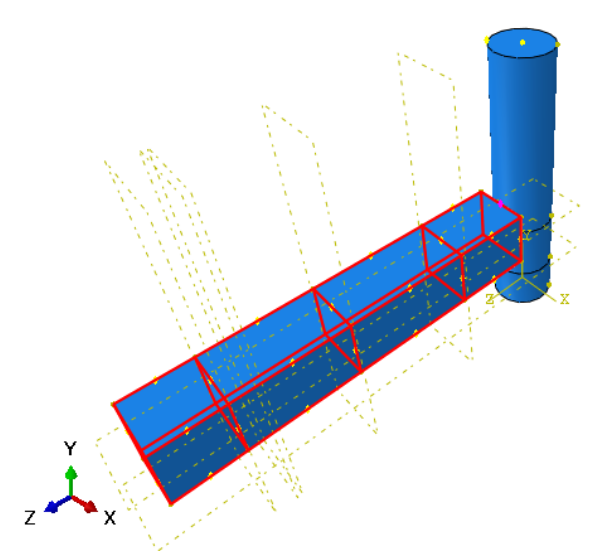

Gambar 4.53 Menggabungkan benda uji *solid part*

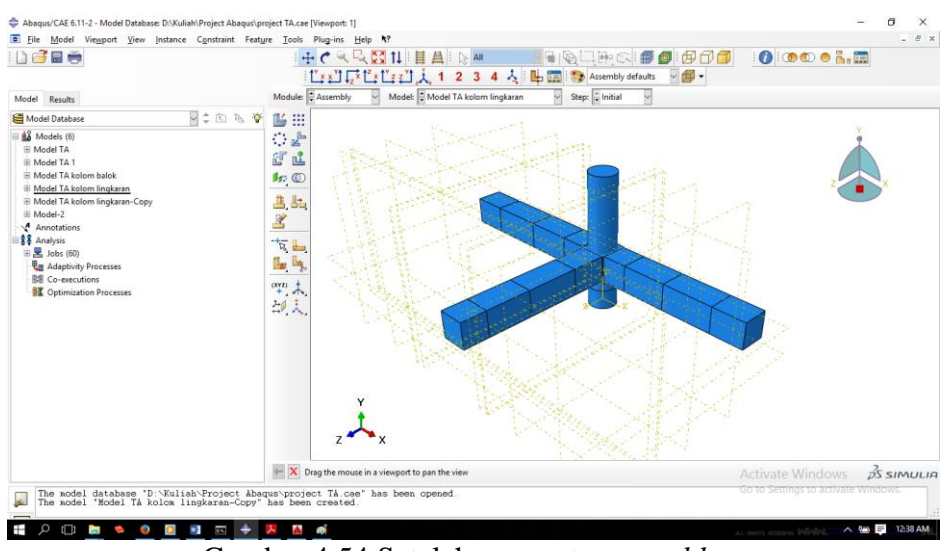

Gambar 4.54 Setelah semua ter*assembly*

#### i. *Step* Modul ABAQUS CAE 6.11-2

Dengan menggunakan ABAQUS, fungsi pengaturan *step* berguna untuk menentukan solusi pada setiap langkah atau tahapan pembebeanan. Hal ini memepermudah untuk perubahan beberpa parameter yang merupakan *control* yang mempermudah ABAQUS melakukan analisis. Beberapa diantaranya adalah minimum *encrement time*, *total time*, *non-linier* atau *linier*. Pada setiap *step* yang dibuat dapat ditentukan parameter-parameter selanjutnya seperti kondisi batas dan pembebanan.

Dalam analisis ini ditentukan *step* sesuai dengan perubahan nilai pembebanan. Sehingga dalam satu siklus pembebanan jika memungkinkan akan dilakukan setiap satu step ABAQUS.

Berikut langkah-langkahnya :

- 1. Double kli pada *step*, pilih *create step*. Lalu pilih yang *static general*.
- 2. Klik *create field output*. Jadi disni kita meminta apa saja yang nantinya akan ditampilkan setelah benda uji selesai *dirunning*. Untuk benda uji ini kami memakai : *S, Strees components and invariant, PE Plastic strain components, PEEQ Equivalent plastic strain, PEMAG Plastic strain magnitude, LE Logarithmic strain components, U Translation and rotation, RF Reaction forces and moments, CF Concentrated forces and moments, CTRESS Contact*

*stresses, CDISP, Contact Displacments, DAMAGEC Compressive damage, DAMAGET Tensile damage*.

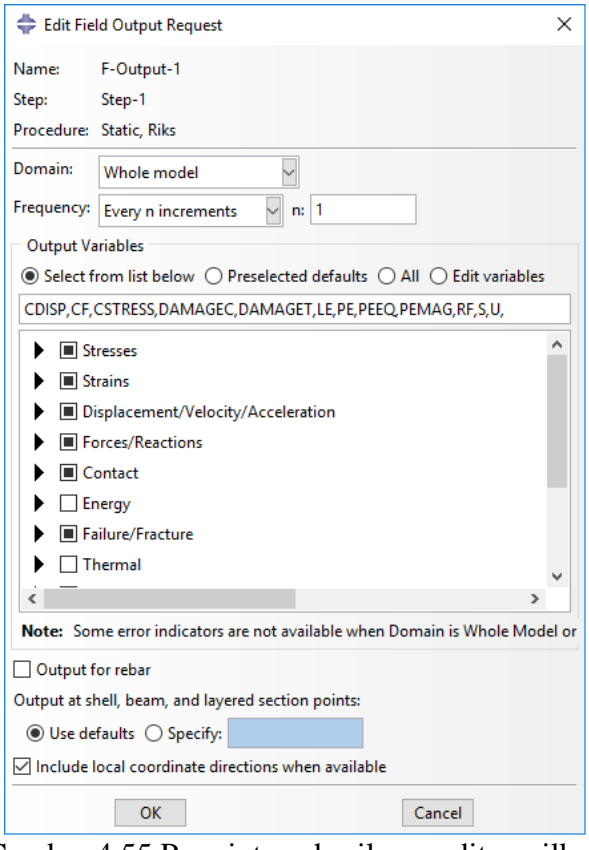

Gambar 4.55 Permintaan hasil yang ditampilkan

j. *Interaction* Modul ABAQUS CAE 6.11-2

Modul interaction berfungsi untuk menentukan bidang kontak atau jenis interaksi yang dialami oleh model.

- 1. Klik *create interaction*, pilih *step*, kemudian pilih *surface to surface contact*. Ini berlaku untuk pertemuan antar sambungan.
- 2. Klik *interaction property*, pilih "*hard contact*".

*Interaction* merupakan fasilitas yang memberikan hubungan antar *Part* dalam suatu *Assembly*. Dalam contoh pemodelan struktur balok kolom beton bertulang ini hubungan beton dengan tulangan dihubungkan sebagai interaksi *Embedded Region*. Dalam contoh pemodelan ini fasilitas *Interaction* dilakukan dalam lingkup *Assembly*.

1. Klik *assembly* untuk skala gabungan benda uji.

2. Klik pada modul *interaction embended region*, dengan memilih tulangan pada benda uji, *klik done*.

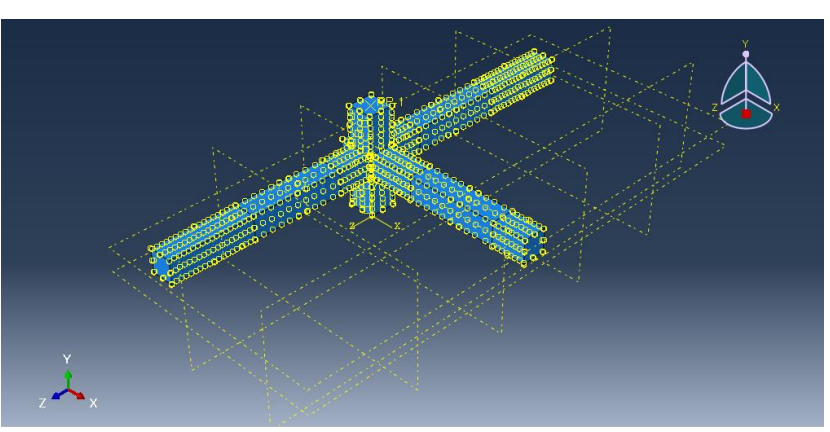

Gambar 4.56 hasil dari *constraint*

### k. Load Modul ABAQUS CAE 6.11-2

Load merupakan fasilitas untuk memasukkan beban (*Load*) dan *Boundary Condition*. Modul *load* digunakan untuk menentukan jenis beban yang dikenakan pada model.

- 1. *Create load* gunakan *step 1*, pilih beban merata. Karena benda uji ini akan menggunakan uji beban merata. Maka *klik pressure*.
- 2. Selain itu pada modul *load* bisa untuk menentukan *boundry condition* pada benda yang akan dianalisis. Total *boundry condition*  dalam simulasi ini sebanyak lima *boundry condition*.

| Nama            | <b>Step</b> | Type             | Region   | Boundry          |
|-----------------|-------------|------------------|----------|------------------|
| <b>BCS</b>      |             |                  |          | Condition        |
| BC <sub>1</sub> | Step 1      | Symmetry/antisym | Rp-Balok | $U1 = U2 = U3 =$ |
|                 |             | metry/encastre   |          | $UR=1=UR2=$      |
|                 |             |                  |          | $UR3=0$          |
| BC <sub>2</sub> | Step 1      | Symmetry/antisym | Rp-Balok | $U1 = U2 = U3 =$ |
|                 |             | metry/encastre   |          | $UR=1=UR2=$      |
|                 |             |                  |          | $UR3=0$          |
| BC <sub>3</sub> | Step 1      | Symmetry/antisym | Rp-Balok | $U1 = U2 = U3 =$ |
|                 |             | metry/encastre   |          | $UR=1=UR2=$      |
|                 |             |                  |          | $UR3=0$          |

Tabel 4.9 *step boundry condition* (Hastomo, 2009)

| Nama            | Step        | Type                    | Region   | Boundry     |
|-----------------|-------------|-------------------------|----------|-------------|
| <b>BCS</b>      |             |                         |          | Condition   |
| BC <sub>4</sub> | <b>Step</b> | <i>Symmetry/antisym</i> | Rp-Balok | $U1=U2=U3=$ |
|                 | 1           | metry/encastre          |          | $UR=1=UR2=$ |
|                 |             |                         |          | $UR3=0$     |
| BC <sub>5</sub> | <b>Step</b> | Symmetry/antisym        | Rp-Balok | $U1=U2=U3=$ |
|                 | 1           | metry/encastre          |          | $UR=1=UR2=$ |
|                 |             |                         |          | $UR3=0$     |

Tabel 4.9 *step boundry condition* (Hastomo, 2009)

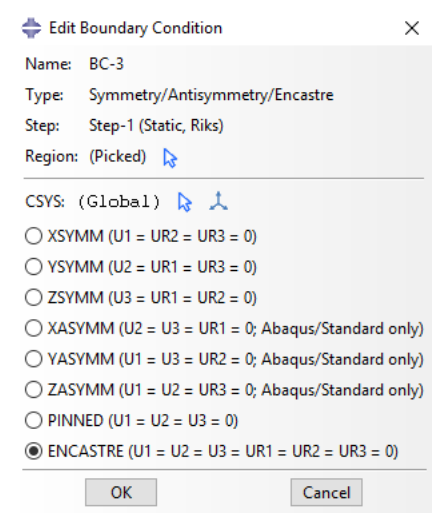

Gambar 4.57 Modul *Boundry Condition*

### l. Mesh Modul ABAQUS 6.11-2

Modul mesh ini dipergunakan untuk mengontrol pembuatan *mesh* pada model. Jumlah *node* dan *element* bisa dikontrol dengan *mesh control*, termasuk bentuk *element mesh* serta bagaimana penempatan jumlah nodenya. *Mesh* memegang peranan yang sangat penting dalam menentukan keakuratan analisis dan simulasi, karena jumlah atau node yang digunakan pada model akan mempengaruhi ketelitian hasil simulasi. Untuk mencapai hal ini bisaanya bagian yang diteliti diberikan jumlah *element* yang lebih banyak daripada bagian yang tidak diteliti.

- 1. *Klik seed part*, isikan *approximate golabl size* 50.
- 2. Blok benda uji lalu *klik mesh part*, *klik yes*, maka benda uji akan secara otomatis terbagi sesuai dengan jumlah *meshingnya.*
- 3. Blok benda uji, *klik assign element type*, pilih 3D stress.

*4. Verify meshing*. Pilih *part*, blok benda uji, untuk mengecek ada terjadinya eror atau tidak.

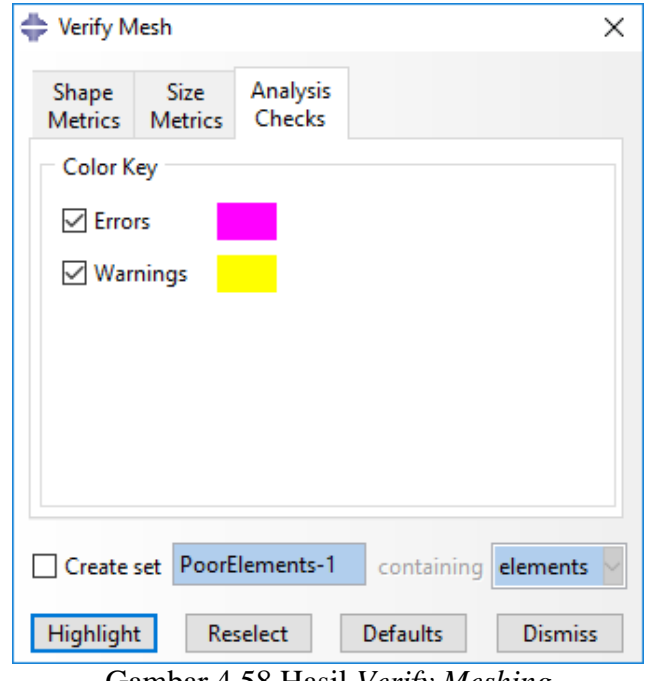

Gambar 4.58 Hasil *Verify Meshing*

### m. Job Modul ABAQUS CAE 6.11-2

Modul job berfungsi untuk mendeskripsikan model kemudian diserahkan kepada program ABAQUS untuk melakukan analisis *numeri*. Pada model ini bisa dikontrol apakah simulasi yang dilakukan berhasil atau tidak, jika terjadi *error message* di dalam *prompt area* maka bisa kembali ke modul sebelumnya untuk memperbaiki kesalahan yang terjadi selama proses interasi numeric yang dilakukan oleh ABAQUS *solve*r. Beriku langkah-langkahnya.

- 1. Double *klik* modul *job*, masukan nama pada kotak *name, continue*, ok.
- 2. Klik *create job*, pilih modul yang akan dirunning.
- 3. *Check date* terlebih dahulu, ketika ada eror maka bisa kembali ke menu sebelumnya. Jika tidak kemudian *submit* dan pilih monitor untuk memonitor jalannya proses *running*.
- *n. Visualization*

*Visualization* merupakan fasilitas untuk menampilkan keluaran analisis numeric secara grafis meliputi kontur tegangan, regangan, *displacement*, damage parameter dan parameter *output* lainnya. Cara menampilkan perintah ini adalah klik *result* pada *form job manager* seperti pada gambar 4.59. selanjutnya tampilkan kontur parameter *output* dengan *klik result*, pilih *field output* seperti pada gambar 4.60. pilih *DAMAGET* untuk menampilkan kontur *damaged tension* seperti pada gambar 4.61.

| <b>Name</b>  | Model           | <b>Type</b>          | <b>Status</b> | ۸            | Write Input    |
|--------------|-----------------|----------------------|---------------|--------------|----------------|
| $J$ ob-1     | Model-1         | <b>Full Analysis</b> | Completed     |              | Data Check     |
| $J$ ob-2     | Model-2         | <b>Full Analysis</b> | Aborted       |              |                |
| $J$ o $b$ -3 | Model-2         | <b>Full Analysis</b> | Completed     |              | Submit         |
| $J0h-4$      | Model TA        | <b>Full Analysis</b> | Aborted       |              | Continue       |
| $Job-5$      | <b>Model TA</b> | <b>Full Analysis</b> | Completed     |              | Monitor        |
| $J$ ob-6     | Model TA        | <b>Full Analysis</b> | Aborted       |              |                |
| $mesh-40$    | Model TA        | <b>Full Analysis</b> | Aborted       |              | <b>Results</b> |
| $mesh-50$    | Model TA        | <b>Full Analysis</b> | Aborted       |              | Kill           |
| mesh-60      | <b>Model TA</b> | <b>Full Analysis</b> | Aborted       |              |                |
| $mesh-70$    | Model TA        | <b>Full Analysis</b> | Aborted       | $\checkmark$ |                |

Gambar 4.59 Perintah *result* untuk menampilkan kontur parameter *output*

| Field Output            |                                          |                                                 |                        |                        |
|-------------------------|------------------------------------------|-------------------------------------------------|------------------------|------------------------|
| Step/Frame              |                                          |                                                 |                        |                        |
| Step: 1, Step-1         |                                          |                                                 |                        |                        |
| Frame: 150 & B          |                                          |                                                 |                        |                        |
| <b>Primary Variable</b> | <b>Deformed Variable</b>                 | <b>Symbol Variable</b>                          | <b>Status Variable</b> | <b>Stream Variable</b> |
| <b>Output Variable</b>  |                                          |                                                 |                        |                        |
|                         | List only variables with results:        |                                                 |                        |                        |
| <b>Name</b>             | <b>Description (* indicates complex)</b> |                                                 |                        |                        |
| <b>AC VIELD</b>         |                                          | Active yield flag at integration points         |                        |                        |
| ĊF                      | Point loads at nodes                     |                                                 |                        |                        |
| COPEN                   |                                          | Contact opening at surface nodes                |                        |                        |
| <b>CPRESS</b>           |                                          | Contact pressure at surface nodes               |                        |                        |
| CSHEAR1                 |                                          | Frictional shear stress at surface nodes        |                        |                        |
| CSHEAR2                 |                                          | <b>Erictional shear stress at surface nodes</b> |                        |                        |
| CSLIP1                  | Relative tangent at surface nodes        |                                                 |                        |                        |
| CSLIP <sub>2</sub>      | Relative tangent at surface nodes        |                                                 |                        |                        |
| <b>DAMAGEC</b>          |                                          | Compressive damage at integration points        |                        |                        |
| <b>DAMAGET</b>          |                                          | Tensile damage at integration points            |                        |                        |
| т.<br>Invariant         |                                          | Component                                       |                        |                        |
|                         |                                          |                                                 |                        |                        |
|                         |                                          |                                                 |                        |                        |
| <b>Section Points</b>   |                                          |                                                 |                        |                        |
| OK                      |                                          | Apply                                           |                        | Cancel                 |

Gambar 4.60 Tampilan perintah *visualization*

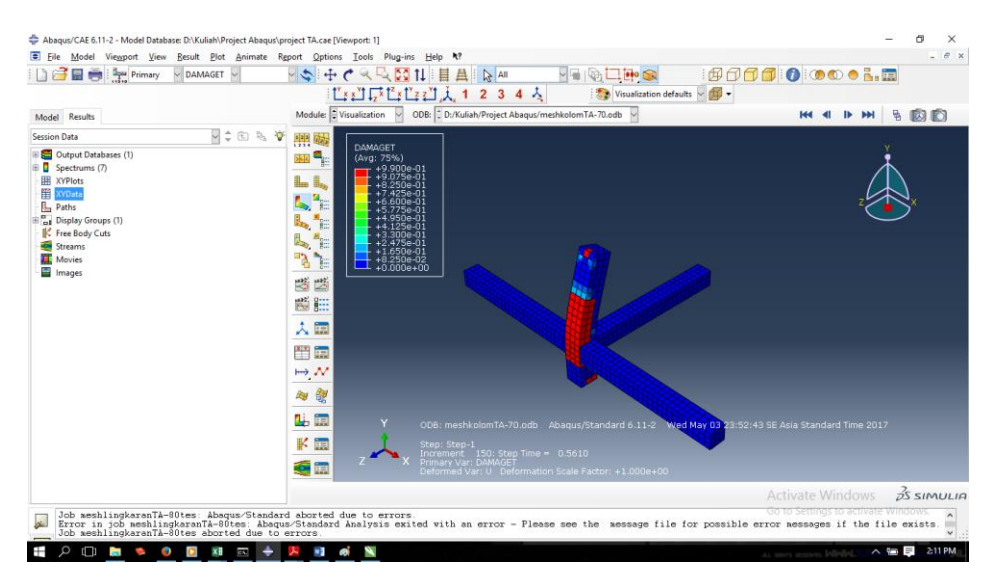

Gambar 4.61 Tampilan kontur *damaged tension*